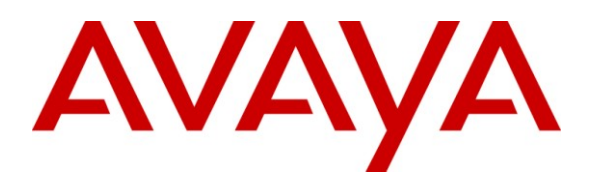

**Avaya Solution & Interoperability Test Lab**

# **Application Notes for Telecommunication Software SAMwin Attendant Console with Avaya Aura® Communication Manager and Avaya Aura® Session Manager Interconnection via SIP Trunk – Issue 1.0**

### **Abstract**

These Application Notes describe the configuration steps required for Telecommunication Software Attendant Console to interoperate with Avaya Aura® Communication Manager and Avaya Aura® Session Manager. Telecommunication Software SAMwin attendant console communicates with Avaya Aura® Session Manager via a SIP trunk. The SAMwin Attendant Console provides attendant operators with the ability to route incoming calls to the intended recipients.

Information in these Application Notes has been obtained through compliance testing and additional technical discussions. Testing was conducted via the DevConnect Program at the Avaya Solution and Interoperability Test Lab.

#### **Table of Contents**

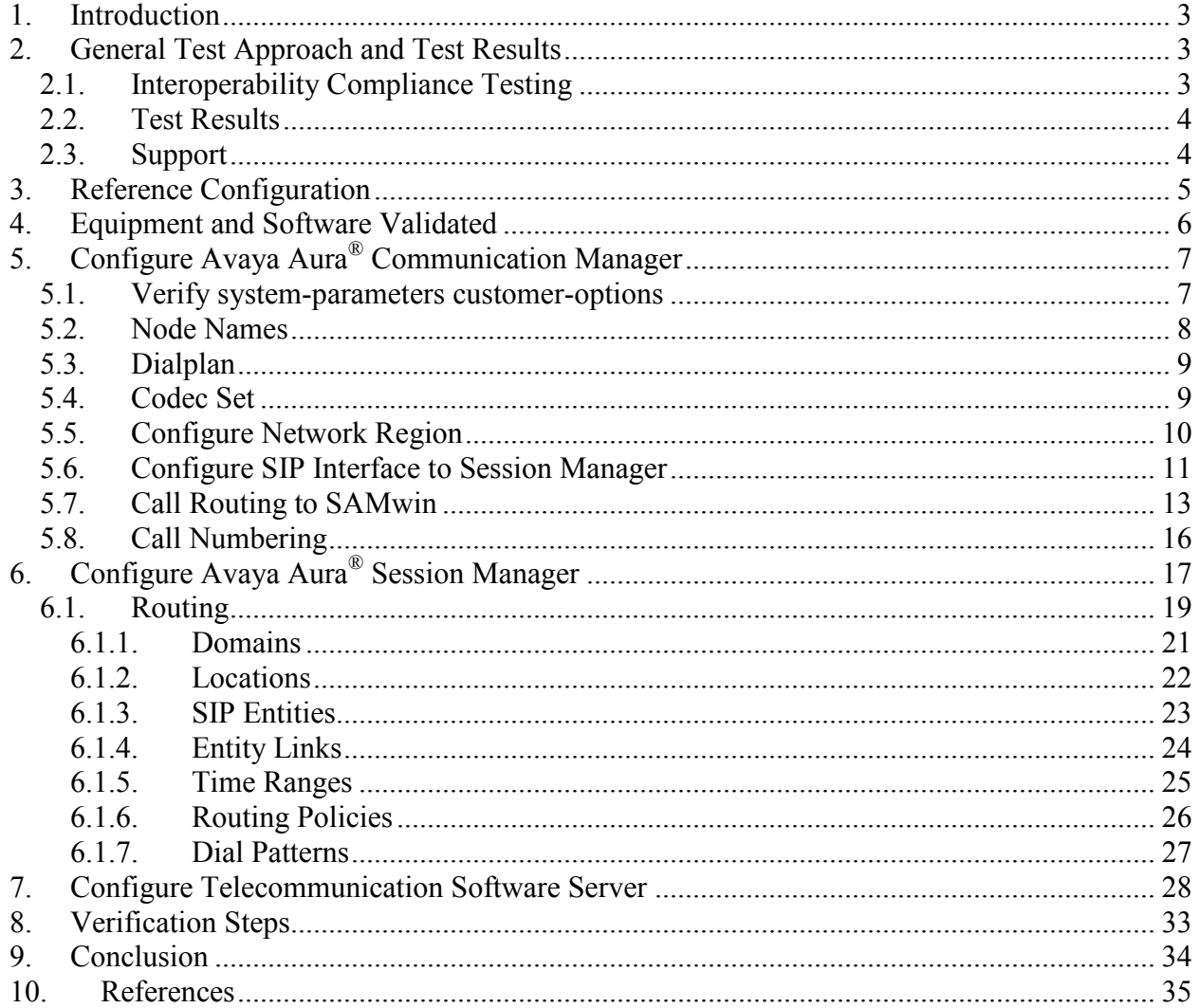

# <span id="page-2-0"></span>**1. Introduction**

These Application Notes describe the configuration used to enable the Telecommunication Software SAMwin attendant console to interoperate with Avaya Aura® Communication Manager and Avaya Aura® Session Manager. The SAMwin server operates together with one or more PC-based clients, each of which acts as an attendant console.

When a call is made to the SAMwin server, it provides music-on-hold to the caller until the call is answered by a SAMwin attendant client. The SAMwin attendant console client is a PC application which shows incoming calls on the client display, and allows the attendant operator to answer and redirect calls to the intended called party. Although the tested configuration contained only one SAMwin client, multiple clients can be connected to a single SAMwin server.

# <span id="page-2-1"></span>**2. General Test Approach and Test Results**

The compliance testing between SAMwin and Communication Manager was performed manually. The tests were all functional in nature, and no performance testing was done. The test method employed can be described as follows:

- Avaya Aura® Communication Manager was configured to support various local IP telephones, as well as a SIP connection to Session Manager.
- The Session Manager was configured to connect to Communication Manager and the SAMwin server via SIP trunk.
- The SAMwin console was configured to connect to SAMwin server.
- The major SAMwin features and functions were verified using both local SIP and H.323 Avaya telephones and endpoints attached to the public switched telephone network (PSTN).

### <span id="page-2-2"></span>**2.1. Interoperability Compliance Testing**

The following tests were performed as part of the compliance testing:

- SAMwin's ability to make inbound and outbound basic calls with both local extensions and PSTN endpoints.
- SAMwin's ability to transfer local and external calls to both local and external destinations via supervised and blind transfer.
- SAMwin's ability to initiate conferences and participate in conferences initiated by other extensions.
- SAMwin's ability to correctly send and receive DTMF signals triggered by keypad input.
- SAMwin's ability to serve as the target of call forwarding and call coverage operations.
- The SAMwin server's robustness was tested by verifying its ability to recover from interruptions between the SAMwin server LAN connection and the network.
- SAMwin's ability to service multiple simultaneous callers and participate on long calls.
- The SAMwin server's robustness was further tested by verifying its ability to recover from power interruptions.

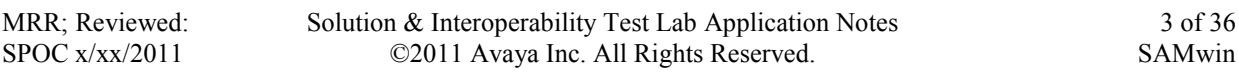

### **2.2. Test Results**

<span id="page-3-0"></span>The tests performed are shown is **Section [2.1](#page-2-2)**. The following problems were encountered during testing:

- Calls from SIP extension to SAMwin which are transferred to PSTN endpoints do not result in the SIP endpoint display being updated to show the PSTN number after completion of the transfer.
- For calls made from SAMwin to PSTN endpoints, the calling party number is shown as the prefix without the local extension number assigned to SAMwin.

### <span id="page-3-1"></span>**2.3. Support**

Support for Avaya is available at: http://avaya.support.com

Support for Telecommunication Software is available at: http://www.telecomsoftware.com/samwin/Home/ServiceSupport/Support

# <span id="page-4-0"></span>**3. Reference Configuration**

The following diagram shows the configuration used for compliance testing**.** 

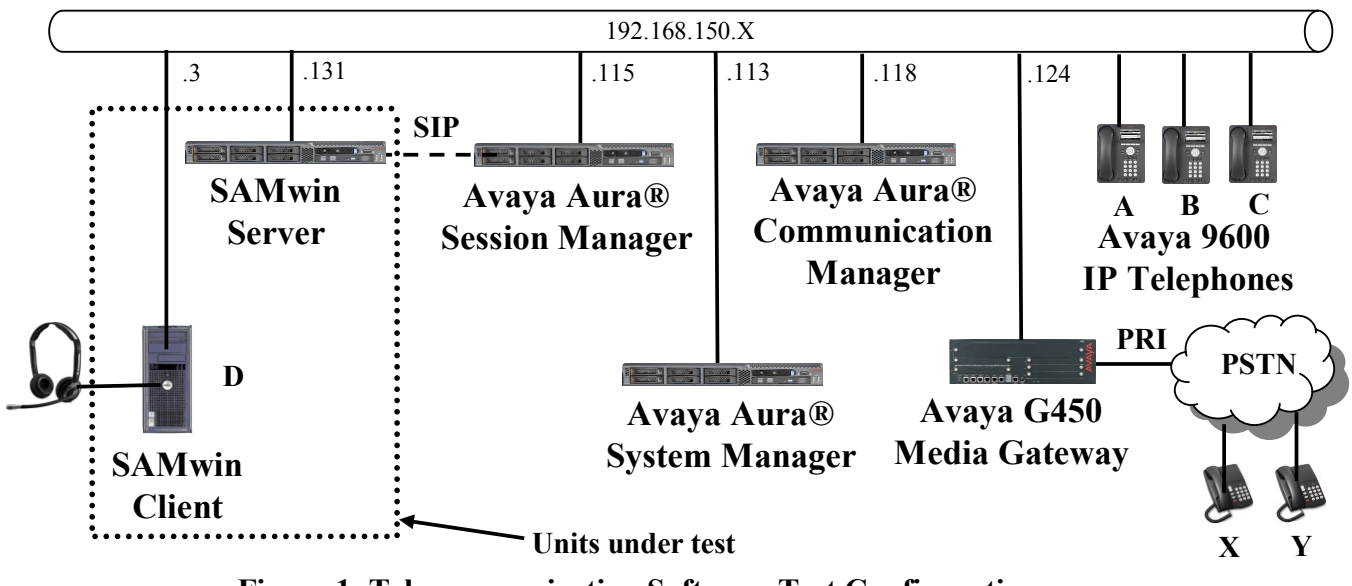

**Figure 1**: **Telecommunication Software Test Configuration**

The SAMwin uses a SIP trunk interface to Session Manager and thus does not register individual SIP endpoints.

The endpoint extension numbers used for testing are shown in the following table.

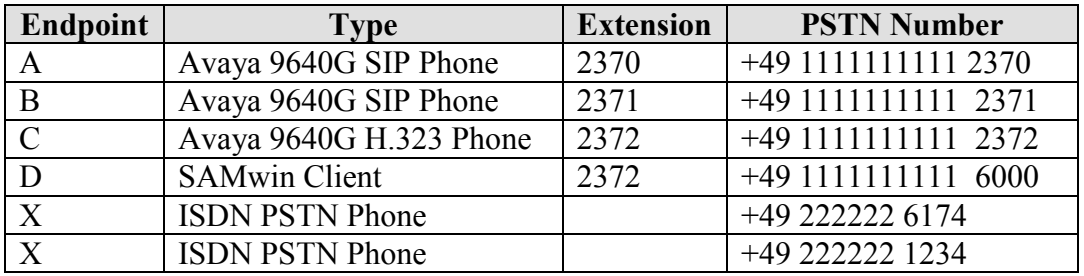

**Table 1: Endpoint Extension Assignment**

Some components described within this document use network names defined by a DNS server at address 192.168.200.2 (not shown in above diagram). This server defines the following DNS names used within the "inside" network used within this document:

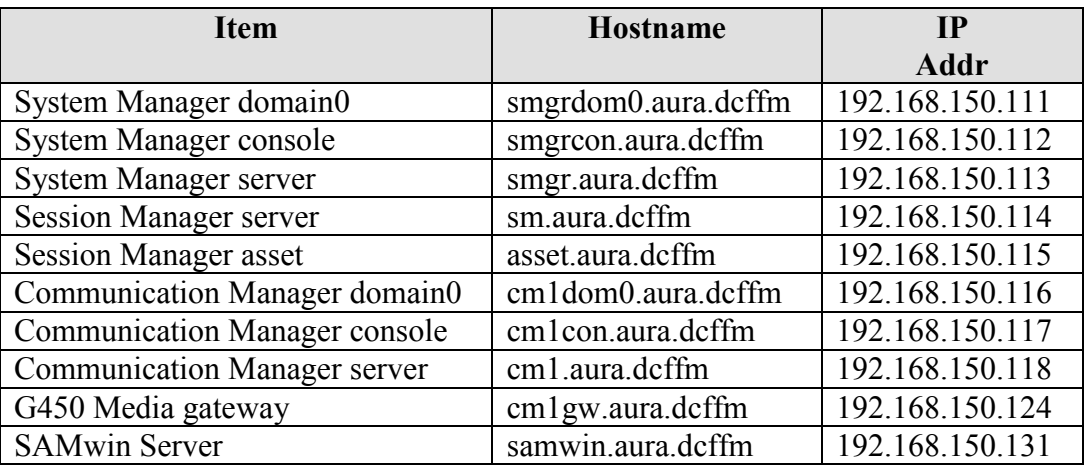

**Table 2: DSN Name Assignment**

## <span id="page-5-0"></span>**4. Equipment and Software Validated**

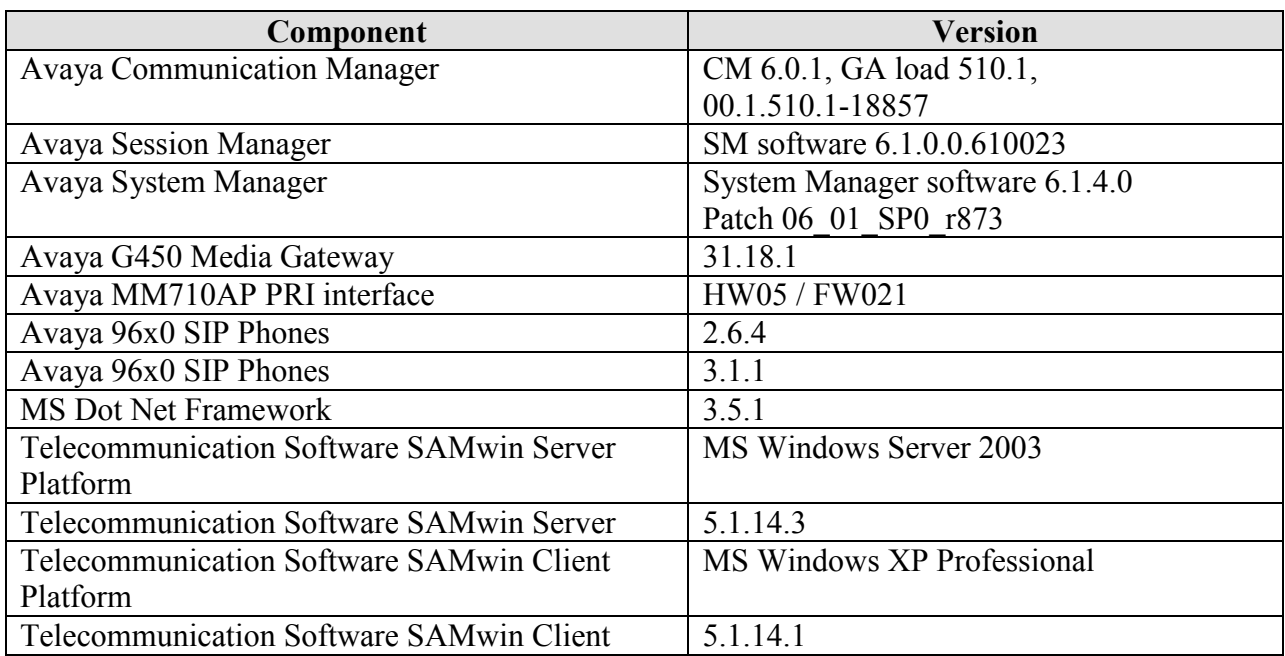

#### **Table 3: Hardware/Software Component Versions**

# **5. Configure Avaya Aura® Communication Manager**

<span id="page-6-0"></span>The configuration and verification operations illustrated in this section were all performed using the Communication Manager System Administration Terminal (SAT).

### <span id="page-6-1"></span>**5.1. Verify system-parameters customer-options**

Use the **display system-parameters customer options** command to verify that Communication Manager is configured to meet the minimum requirements to run Telecommunication Software. Those items shown in **bold** indicate required values or minimum capacity requirements. If these are not met in the configuration, please contact an Avaya representative for further assistance.

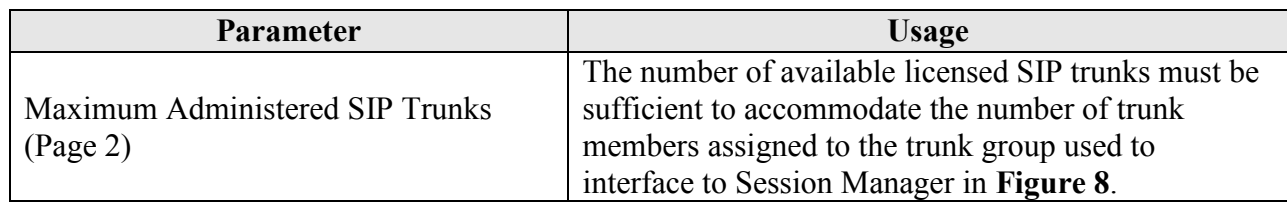

#### **Table 4: System-Parameters Customer-Options Parameters**

| display system-parameters customer-options                   | Page           | 2 of 11 |  |
|--------------------------------------------------------------|----------------|---------|--|
| OPTIONAL FEATURES                                            |                |         |  |
|                                                              |                |         |  |
| IP PORT CAPACITIES                                           | <b>USED</b>    |         |  |
| Maximum Administered H.323 Trunks: 4000                      | $\Omega$       |         |  |
| Maximum Concurrently Registered IP Stations: 2400            | 1              |         |  |
| Maximum Administered Remote Office Trunks: 4000              | $\Omega$       |         |  |
| Maximum Concurrently Registered Remote Office Stations: 2400 | $\overline{0}$ |         |  |
| Maximum Concurrently Registered IP eCons: 50                 | $\overline{0}$ |         |  |
| Max Concur Registered Unauthenticated H.323 Stations: 100    | $\overline{0}$ |         |  |
| Maximum Video Capable Stations: 2400                         | $\overline{0}$ |         |  |
| Maximum Video Capable IP Softphones: 0                       |                |         |  |
| Maximum Administered SIP Trunks: 4000                        | 10             |         |  |
| Maximum Administered Ad-hoc Video Conferencing Ports: 4000   | $\mathbf{0}$   |         |  |
| Maximum Number of DS1 Boards with Echo Cancellation: 80      | 0              |         |  |
| Maximum TN2501 VAL Boards: 10                                | $\mathbf{0}$   |         |  |
| Maximum Media Gateway VAL Sources: 50                        | $\mathbf 0$    |         |  |
| Maximum TN2602 Boards with 80 VoIP Channels: 128             | $\circ$        |         |  |
| Maximum TN2602 Boards with 320 VoIP Channels: 128            | $\Omega$       |         |  |
| Maximum Number of Expanded Meet-me Conference Ports: 0       |                |         |  |

**Figure 2: System-Parameters Customer-Options Screen, Page 2**

### **5.2. Node Names**

<span id="page-7-0"></span>Use the **change node-names ip** command to configure the node name for the Session Manager SIP trunk.

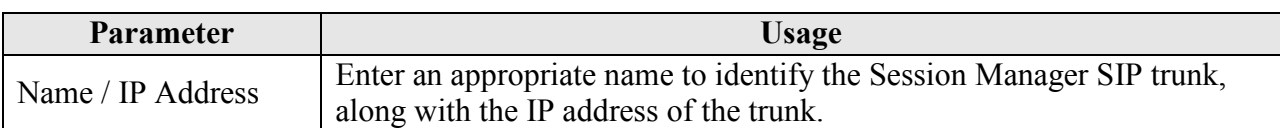

#### **Table 5: Node-Names IP Parameters**

<span id="page-7-1"></span>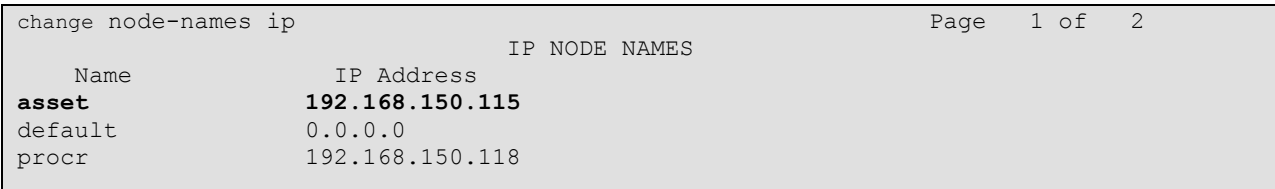

#### **Figure 3: Node-Names IP Form**

### **5.3. Dialplan**

<span id="page-8-0"></span>Use the **change dialplan analysis** command to configure the dial plan using the parameters shown below.

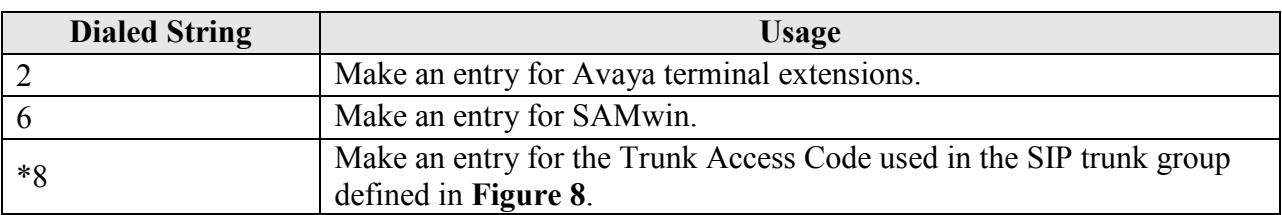

#### **Table 6: Dialplan Analysis Parameters**

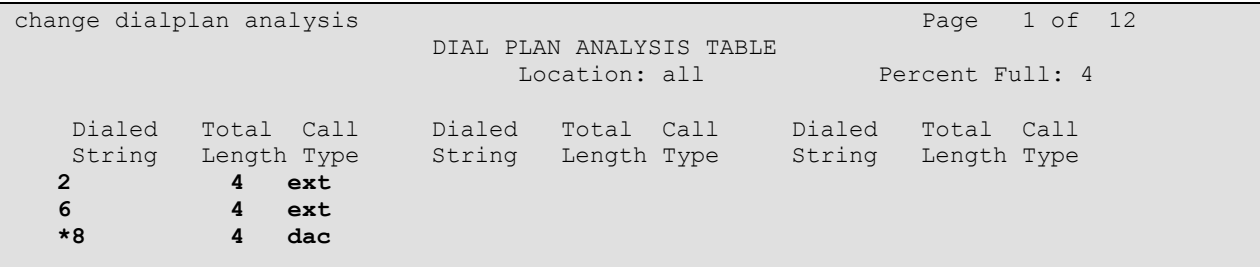

#### **Figure 4: Dialplan Analysis Form**

### <span id="page-8-1"></span>**5.4. Codec Set**

Use the **change ip-codec-set** command to configure the codec set to be used by Communication Manager and SAMwin. This must be compatible with the codec set assigned to SAMwin in **[Figure 32](#page-31-0)**.

```
change ip-codec-set 1 and 2 and 2 and 2 and 2 and 2 and 2 and 2 and 2 and 2 and 2 and 2 and 2 and 2 and 2 and 2 and 2 and 2 and 2 and 2 and 2 and 2 and 2 and 2 and 2 and 2 and 2 and 2 and 2 and 2 and 2 and 2 and 2 and 2 an
                                            IP Codec Set
       Codec Set: 1
                        Silence Frames Packet
                         Suppression Per Pkt Size(ms)
 Codec Suppression Per Pkt Size<br>1: G.711A n 2 20<br>2.
 2:
 3:
 4:
 5:
 6:
 7:
```
#### <span id="page-8-2"></span>**Figure 5: ip-codec-set Form**

### **5.5. Configure Network Region**

<span id="page-9-0"></span>Use the **change ip-network-region** command to assign an appropriate domain name an codec set to be used by Communication Manager. This name is also used in **[Figure 19](#page-20-1)**.

```
change ip-network-region 1 and 20 and 20 and 20 and 20 and 20 and 20 and 20 and 20 and 20 and 20 and 20 and 20
                                   IP NETWORK REGION
  Region: 1
Location: 1 Authoritative Domain: aura.dcffm
    Name: local
MEDIA PARAMETERS                       Intra-region IP-IP Direct Audio: yes<br>
Codec Set: 1           Inter-region IP-IP Direct Audio: ves
                                    Codec Set: 1 Inter-region IP-IP Direct Audio: yes
   UDP Port Min: 2048 IP Audio Hairpinning? n
   UDP Port Max: 3329
DIFFSERV/TOS PARAMETERS
Call Control PHB Value: 46
         Audio PHB Value: 46
         Video PHB Value: 26
802.1P/Q PARAMETERS
Call Control 802.1p Priority: 6
         Audio 802.1p Priority: 6
         Video 802.1p Priority: 5 AUDIO RESOURCE RESERVATION PARAMETERS
H.323 IP ENDPOINTS Random Community Community RSVP Enabled? n
  H.323 Link Bounce Recovery? y
 Idle Traffic Interval (sec): 20
    Keep-Alive Interval (sec): 5
              Keep-Alive Count: 5
```
<span id="page-9-1"></span>**Figure 6: IP Network Region Form**

### **5.6. Configure SIP Interface to Session Manager**

<span id="page-10-0"></span>Use the **add signaling-group** command to configure the Signaling Group parameters for the SIP trunk group. Assign values for this command as shown in the following table.

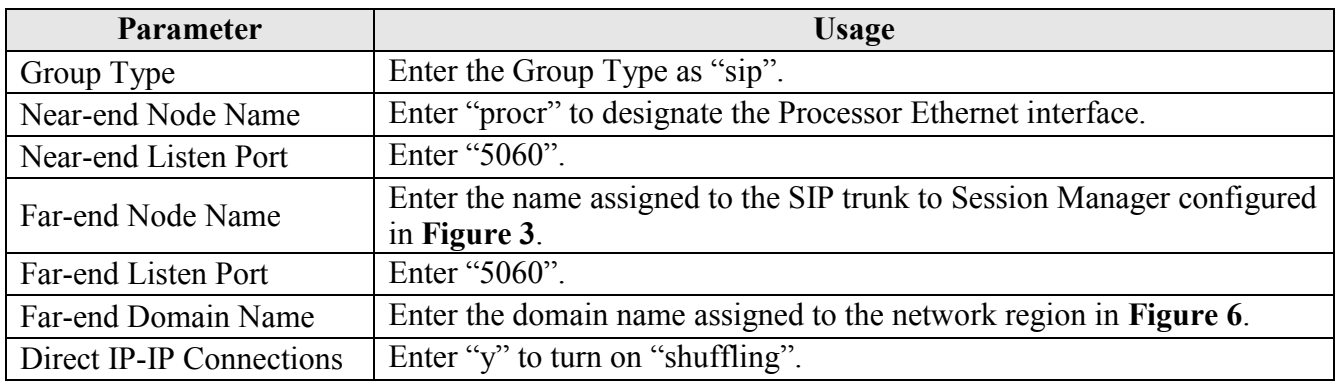

#### **Table 7: Signaling-Group Parameters for SIP Interface**

| add signaling-group 1<br>SIGNALING GROUP                | Page 1 of 1                                           |  |  |  |
|---------------------------------------------------------|-------------------------------------------------------|--|--|--|
|                                                         |                                                       |  |  |  |
| Group Number: 1<br>Group Type: sip                      |                                                       |  |  |  |
| IMS Enabled? n<br>Transport Method: tcp<br>O-SIP? n     | SIP Enabled LSP? n                                    |  |  |  |
| IP Video? n                                             | Enforce SIPS URI for SRTP? y                          |  |  |  |
| Peer Detection Enabled? y Peer Server: SM               |                                                       |  |  |  |
|                                                         |                                                       |  |  |  |
|                                                         |                                                       |  |  |  |
| Near-end Node Name: procr<br>Near-end Listen Port: 5060 | Far-end Node Name: asset<br>Far-end Listen Port: 5060 |  |  |  |
|                                                         | Far-end Network Region: 1                             |  |  |  |
|                                                         |                                                       |  |  |  |
| Far-end Domain: aura deffm                              |                                                       |  |  |  |
|                                                         | Bypass If IP Threshold Exceeded? n                    |  |  |  |
| Incoming Dialog Loopbacks: eliminate                    | RFC 3389 Comfort Noise? n                             |  |  |  |
| DTMF over IP: rtp-payload                               | Direct IP-IP Audio Connections? y                     |  |  |  |
| Session Establishment Timer(min): 3                     | IP Audio Hairpinning? n                               |  |  |  |
| Enable Layer 3 Test? y                                  | Initial IP-IP Direct Media? n                         |  |  |  |
| H.323 Station Outgoing Direct Media? n                  | Alternate Route Timer (sec): 6                        |  |  |  |

<span id="page-10-1"></span>**Figure 7: Signaling Group Form** 

Use the **add trunk-group** command to configure the SIP interface to Session Manager. Assign values for this command as shown in the following table.

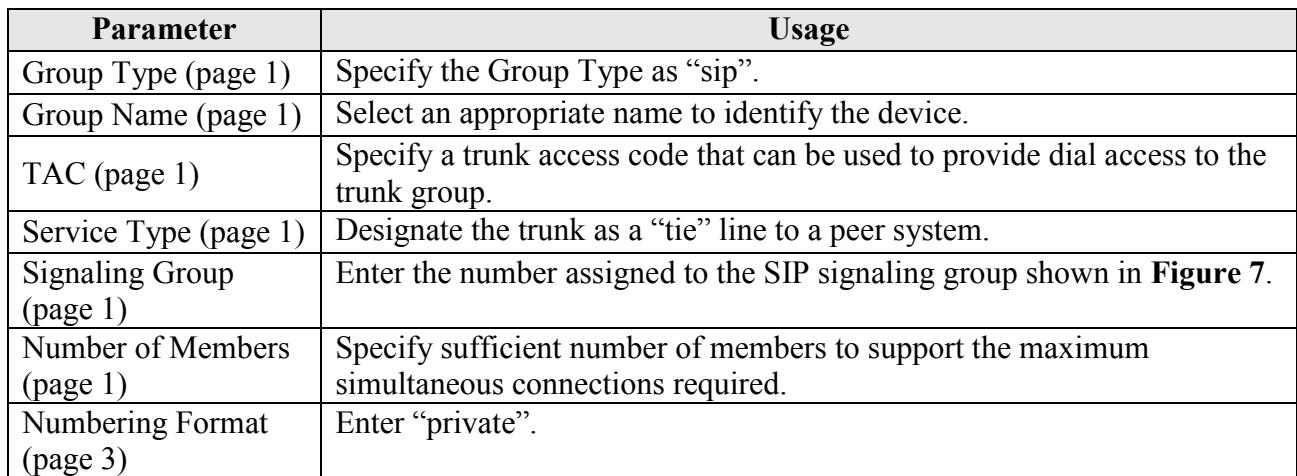

#### **Table 8: Trunk-Group Parameters for the SIP Interface**

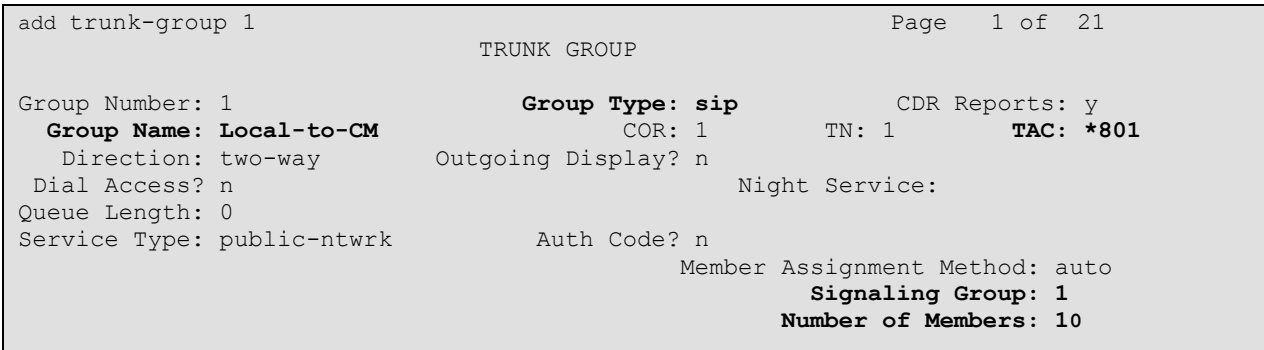

#### <span id="page-11-0"></span>**Figure 8: Trunk Group Form, page 1**

```
add trunk-group 1 Page 3 of 21
TRUNK FEATURES
        ACA Assignment? n Measured: none
                                                  Maintenance Tests? y
                  Numbering Format: private
                                          UUI Treatment: service-provider
                                          Replace Restricted Numbers? n
                                          Replace Unavailable Numbers? n
                            Modify Tandem Calling Number: no
Show ANSWERED BY on Display? y
```
### **Figure 9: Trunk Group Form, page 3**

### <span id="page-12-0"></span>**5.7. Call Routing to SAMwin**

Use the **change uniform-dialplan 0** command. Assign values for this command as shown in the following table.

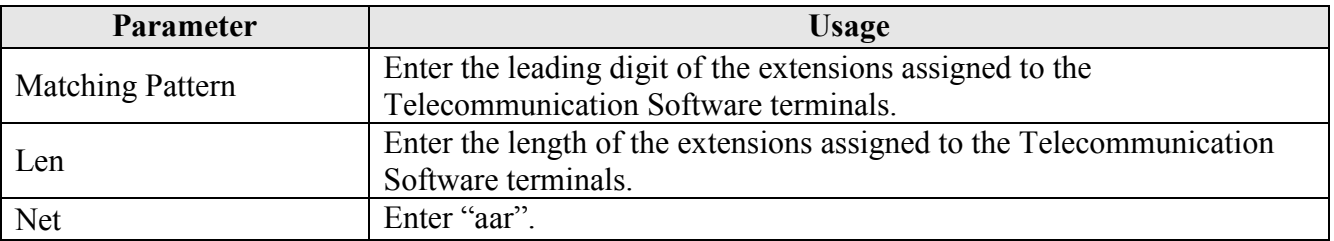

#### **Table 9: Uniform-Dialplen Parameters**

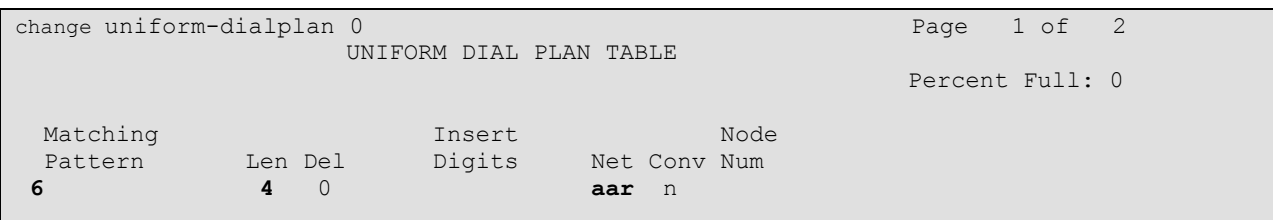

#### **Figure 10: Uniform-Dialplan Form**

Use the **change aar analysis 0.** Assign values for this command as shown in the following table.

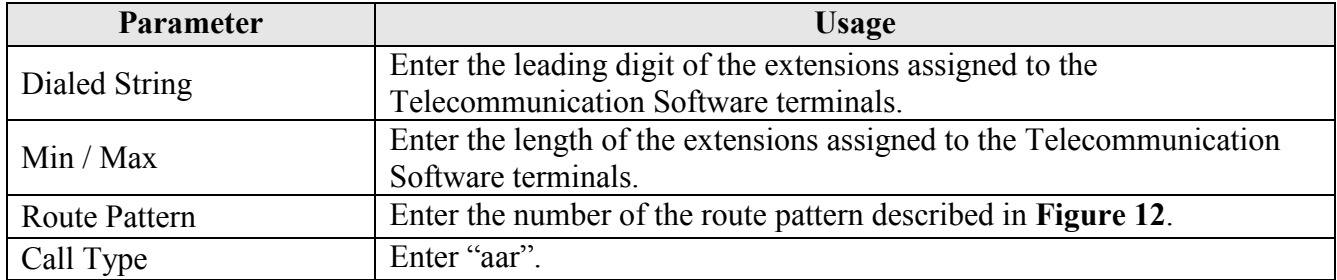

#### **Table 10: AAR Analysis Parameters**

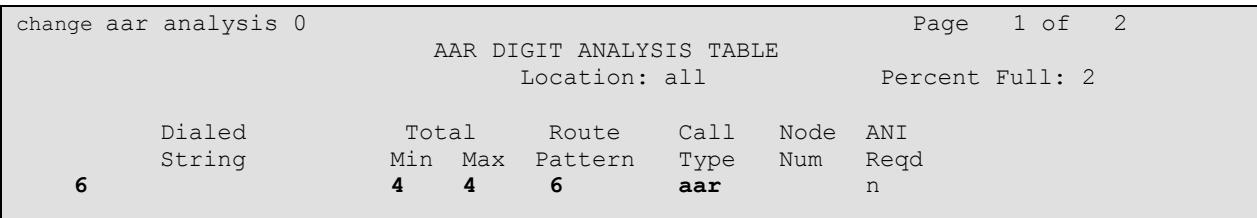

**Figure 11: AAR Analysis Form**

Use the **change route-pattern**  $\leq n$  command, where  $\leq n$  is the route pattern to route calls for Telecommunication Software terminals from Communication Manager to Session Manager. Assign values for this command as shown in the following table.

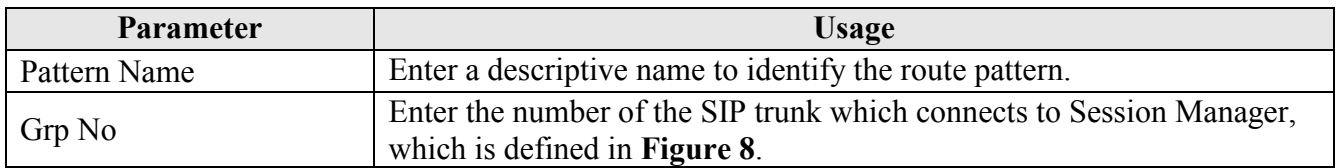

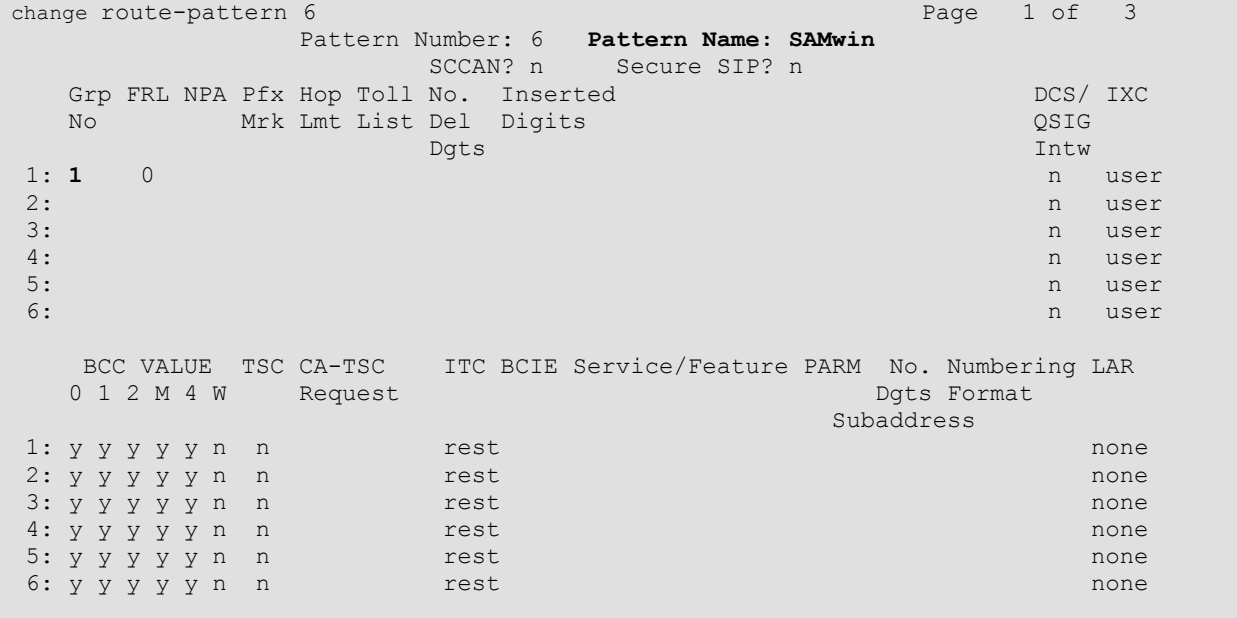

#### **Table 11: Route-Pattern Parameters**

#### <span id="page-14-0"></span>**Figure 12: Route-Pattern Form**

Use the **change ars analysis 0** command to select a route pattern for calls to the PSTN, as shown in the following table.

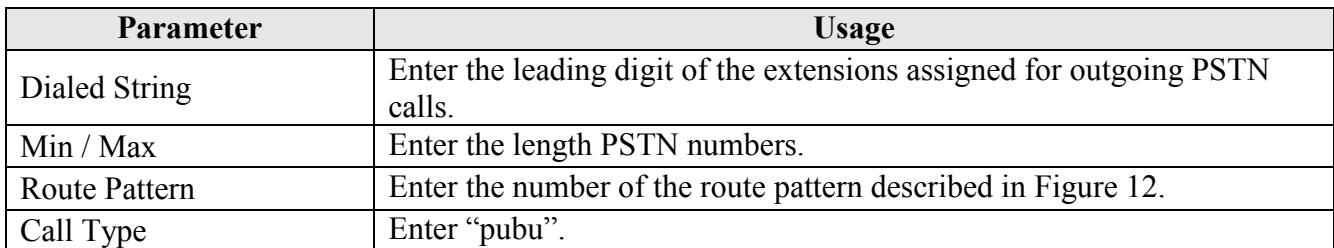

#### **Table 12: ARS Analysis Parameters**

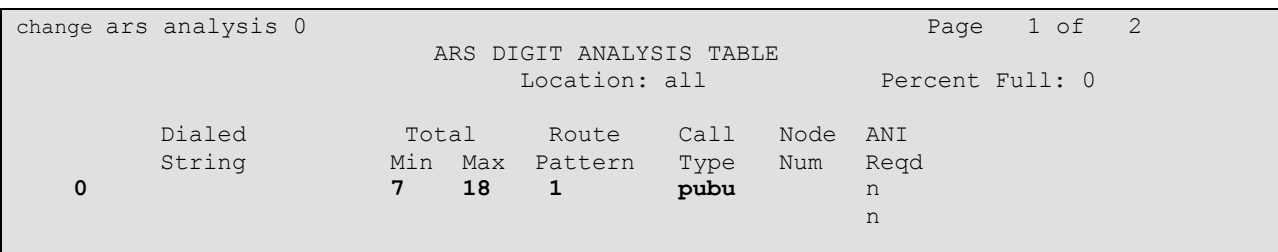

#### **Figure 13: ARS Analysis Form**

### <span id="page-15-0"></span>**5.8. Call Numbering**

Use the **change uniform-dialplan 0** command. Assign values for this command as shown in the following table.

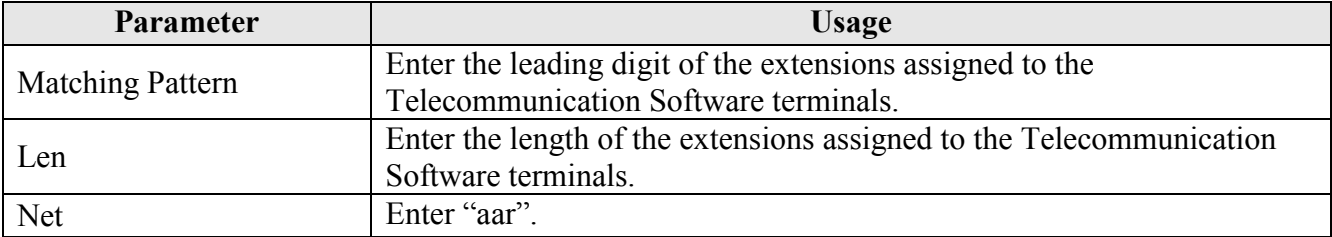

#### **Table 13: Uniform-Dialplen Parameters**

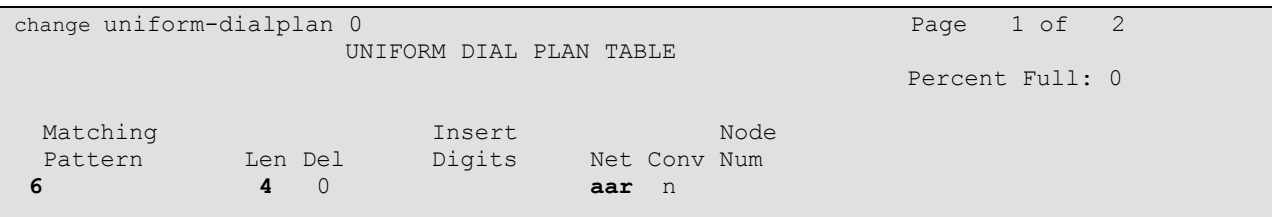

#### **Figure 14: Uniform-Dialplan Form**

# <span id="page-16-0"></span>**6. Configure Avaya Aura® Session Manager**

This section illustrates relevant aspects of the Avaya Aura® Session Manager configuration used in the verification of these Application Notes.

Session Manager is managed via Avaya Aura® System Manager. Using a web browser, access "https://<ip-addr of System Manager>/SMGR". In the **Log On** screen, enter appropriate **Username** and **Password** and press the **Log On** button (not shown).

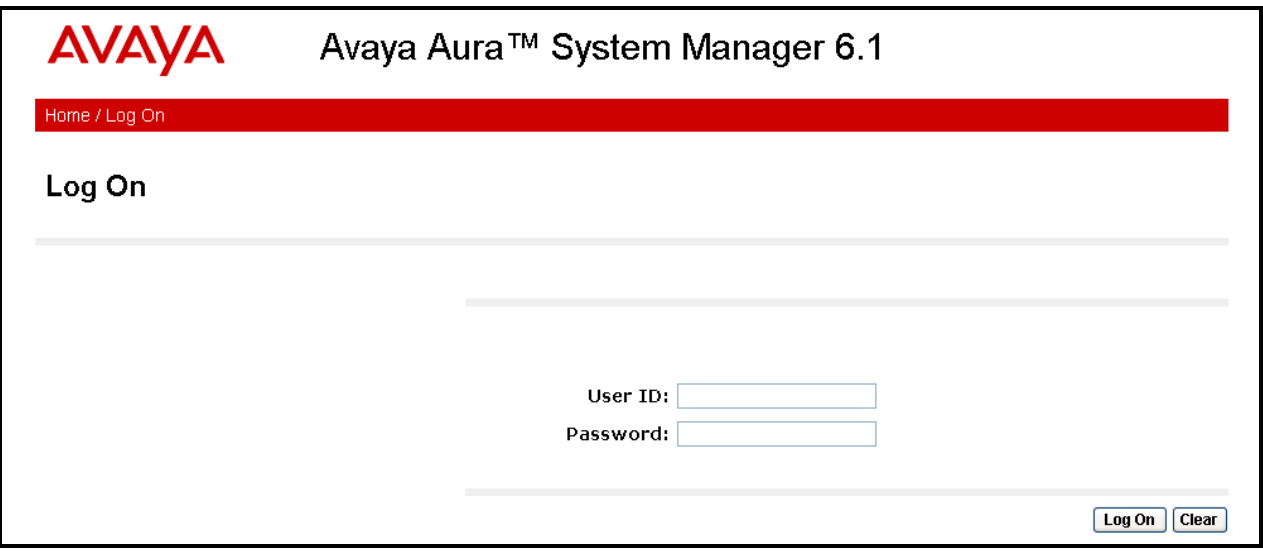

**Figure 15: System Manager Login Screen**

Once logged in, a **Home Screen** is displayed.

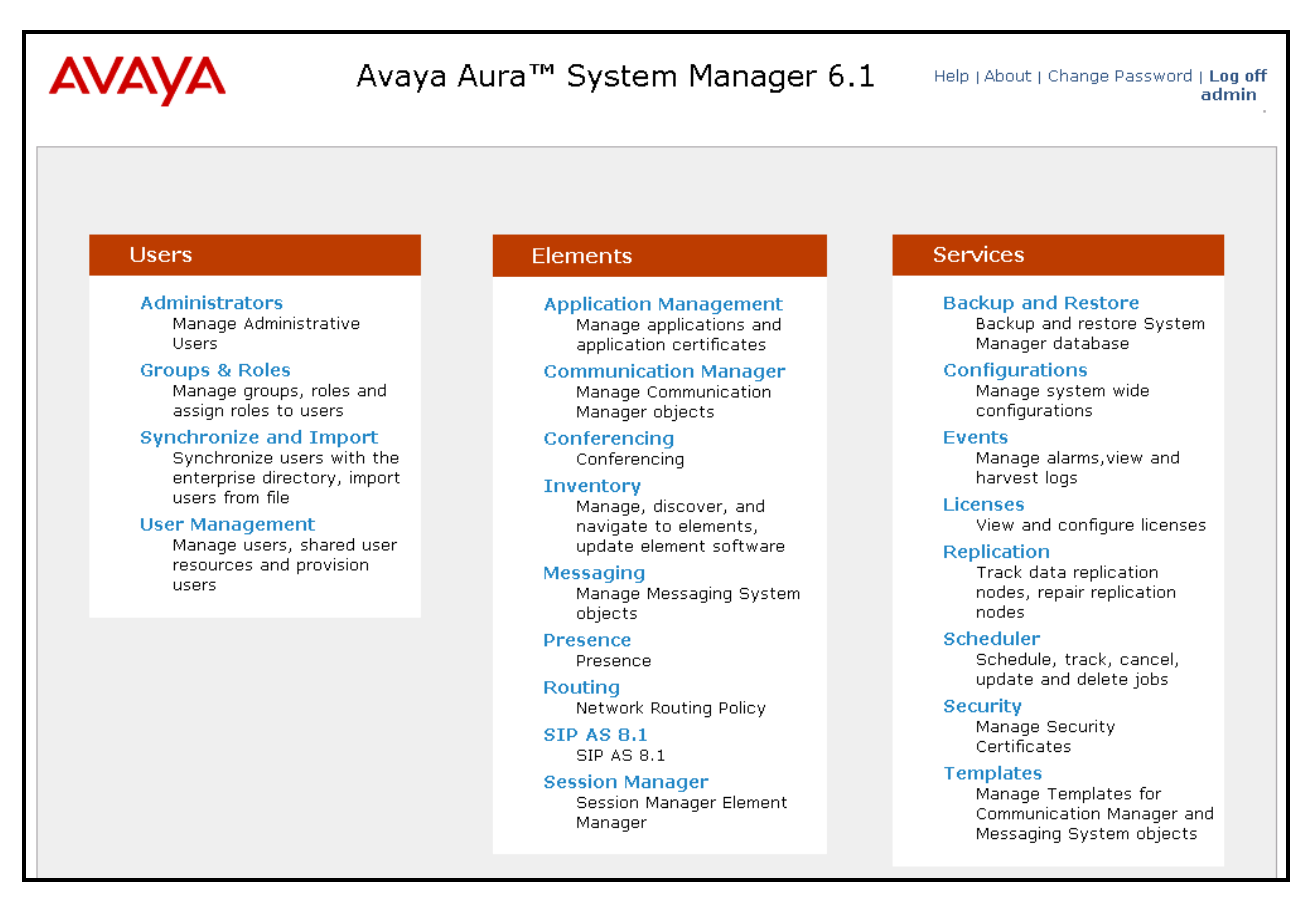

**Figure 16: System Manager Home Screen**

### **6.1. Routing**

<span id="page-18-0"></span>When Routing is selected, the right side outlines a series of steps.

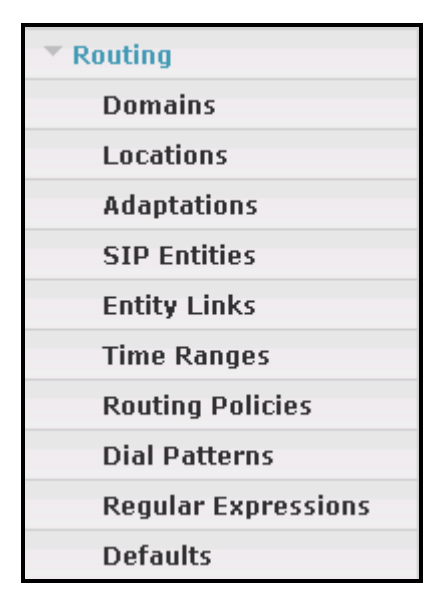

**Figure 17: System Manager Call Routing Menu**

The sub-sections that follow are in the same order as the steps outlined under **Introduction to Network Routing Policy (NRP)** in the abridged screen shown below. In these Application Notes, all these steps are illustrated with the exception of Step 9, since "Regular Expressions" were not used.

#### Introduction to Network Routing Policy

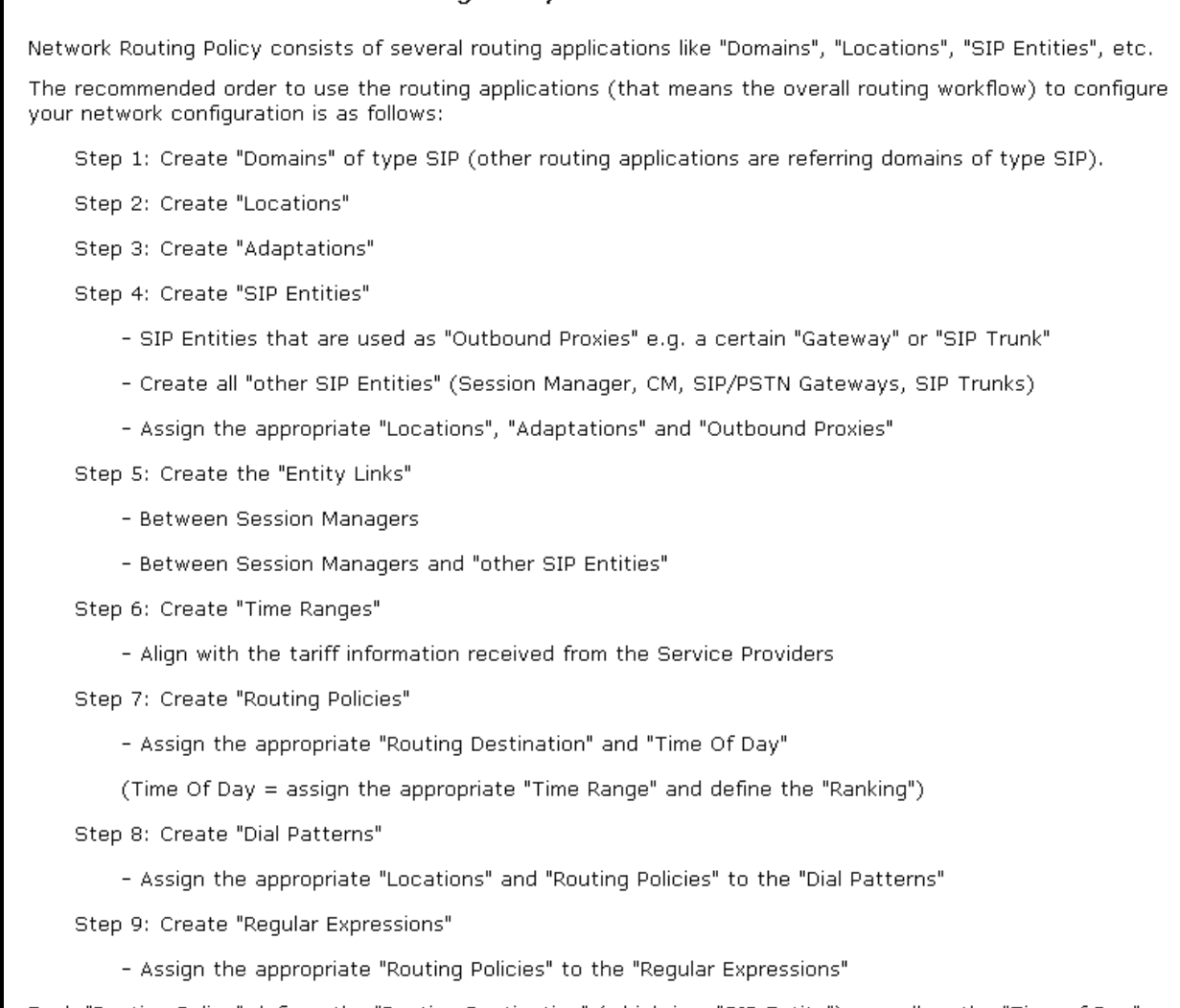

Each "Routing Policy" defines the "Routing Destination" (which is a "SIP Entity") as well as the "Time of Day" and its associated "Ranking".

#### **Figure 18: System Manager Introduction to Routing Policy**

### **6.1.1. Domains**

<span id="page-20-0"></span>To view or change SIP domains, select **Routing**  $\rightarrow$  **Domains**. Click on the checkbox next to the name of the SIP domain and **Edit** to edit an existing domain, or the **New** button to add a domain. Click the **Commit** button after changes are completed. The domain name to be configured should be the same as was configured for the Communication Manager network region in **[Figure](#page-9-1)  [6](#page-9-1)**.

The following screen shows the list of configured SIP domains.

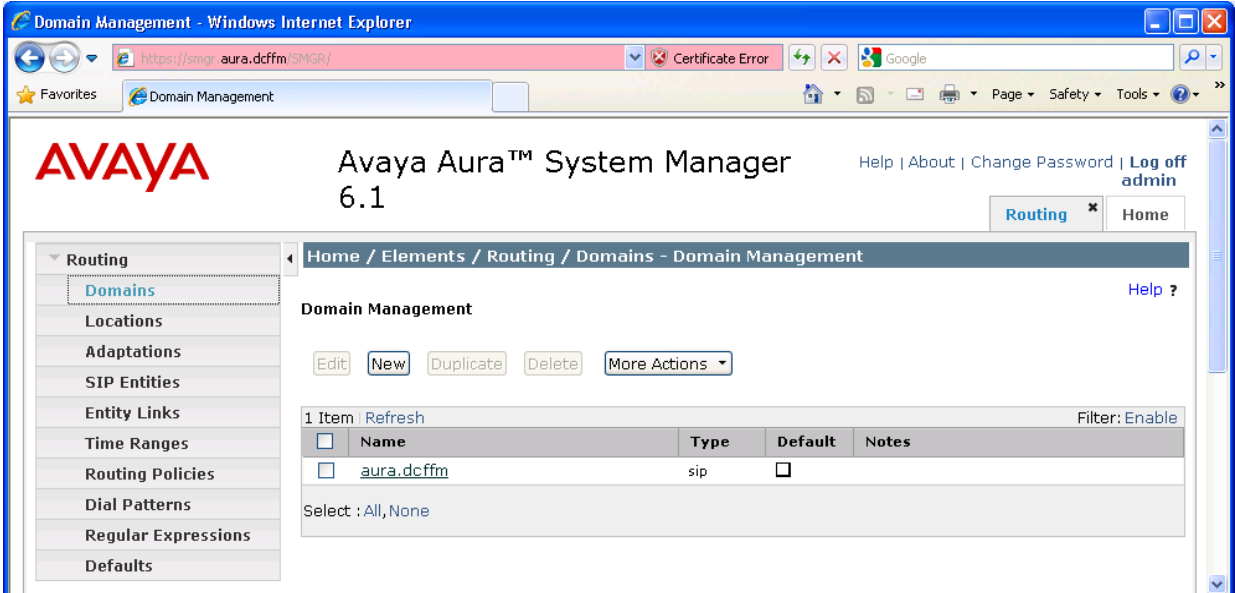

<span id="page-20-1"></span>**Figure 19: Session Manager Domains**

### **6.1.2. Locations**

<span id="page-21-0"></span>To view or change locations, select **Routing**  $\rightarrow$  **Locations**. The following screen shows an abridged list of configured locations. Click on the checkbox corresponding to the name of a location and **Edit** to edit an existing location, or the **New** button to add a location. Click the **Commit** button after changes are completed. Assigning unique locations can allow Session Manager to perform location-based routing, bandwidth management, and call admission control.

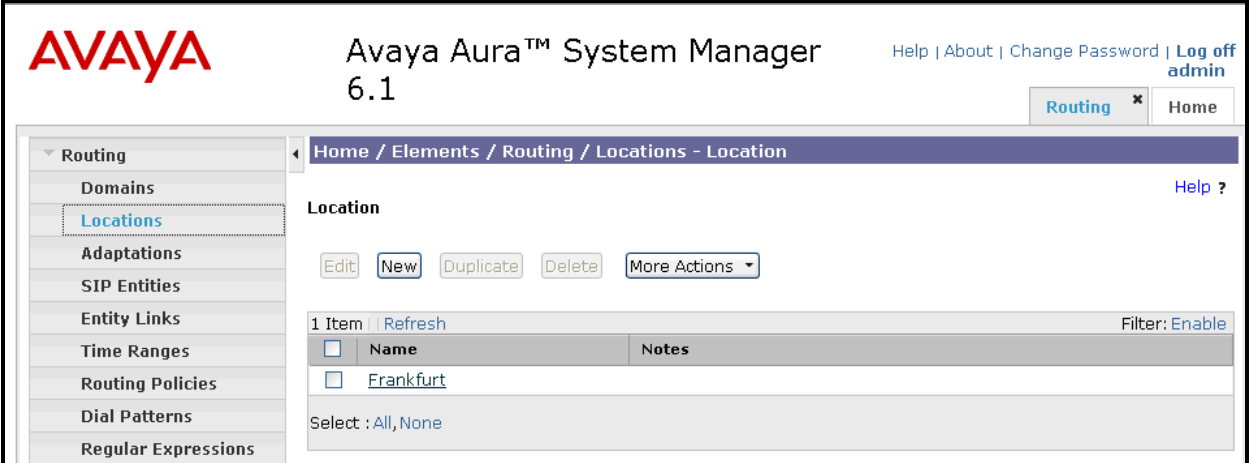

<span id="page-21-1"></span>**Figure 20: Session Manager Locations**

### **6.1.3. SIP Entities**

<span id="page-22-0"></span>To view or change SIP elements, select **Routing**  $\rightarrow$  **SIP Entities**. Click the checkbox corresponding to the name of an element and **Edit** to edit an existing element, or the **New** button to add an element. Assign values for this command as shown in the following table.

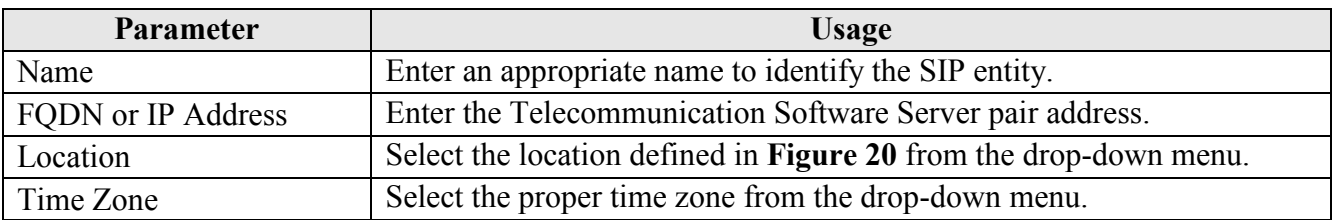

#### **Table 14: Route-Pattern Parameters**

Click the **Commit** button after changes are completed.

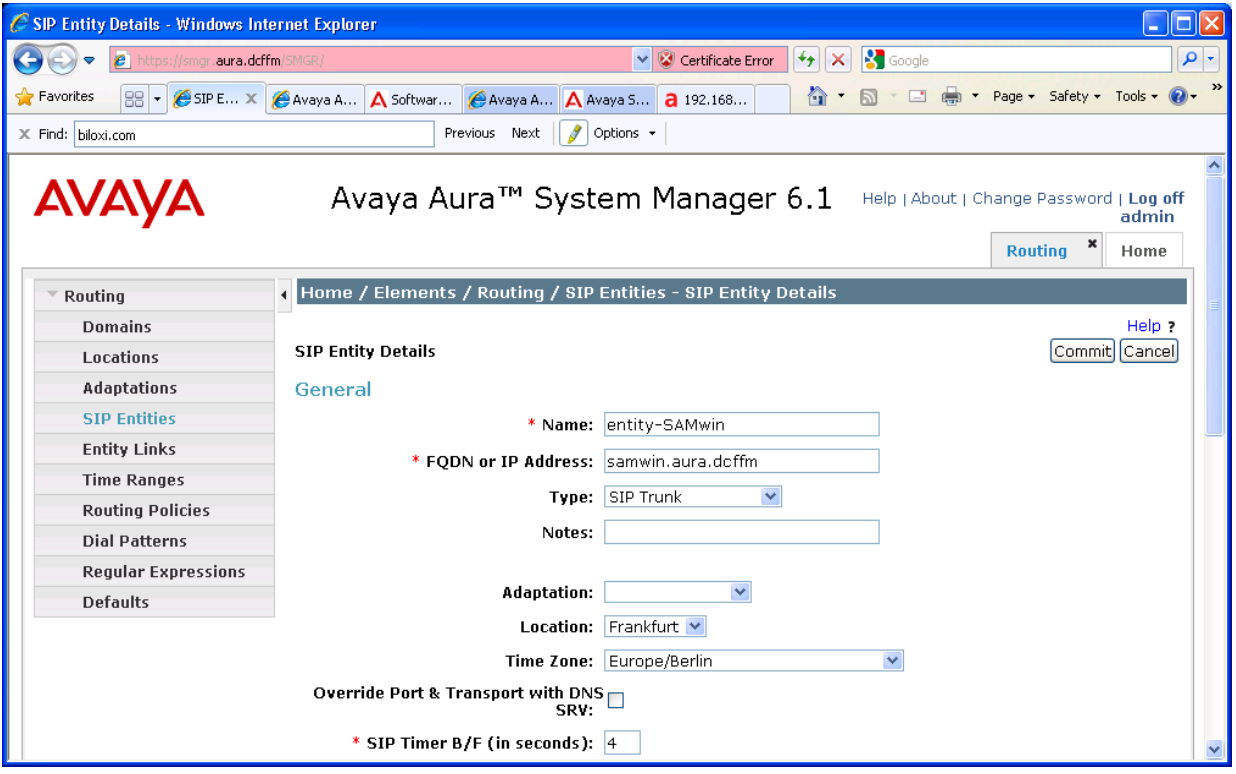

<span id="page-22-1"></span>**Figure 21: Session Manager SIP Entity for Telecommunication Software SIP Trunk**

### **6.1.4. Entity Links**

<span id="page-23-0"></span>To view or change Entity Links, select **Routing**  $\rightarrow$  **Entity Links**. Click on the checkbox corresponding to the name of a link and **Edit** to edit an existing link, or the **New** button to add a link. Assign values for this command as shown in the following table.

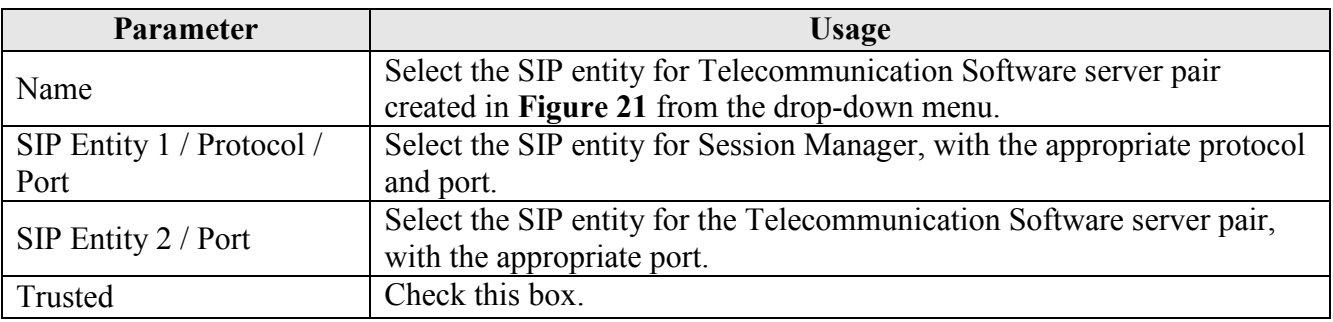

#### **Table 15: Entity Link Parameters**

Click the **Commit** button after changes are completed.

| C Entity Links - Windows Internet Explorer                                                               |                                                         |                     |                  |                       |                     |                        |                         |                     |                                                           |               |
|----------------------------------------------------------------------------------------------------|---------------------------------------------------------|---------------------|------------------|-----------------------|---------------------|------------------------|-------------------------|---------------------|-----------------------------------------------------------|---------------|
| https://smgr.aura.dcffm/SMGR/<br>$\epsilon$                                                              |                                                         |                     |                  | ↓ S Certificate Error | $+$<br>$\times$     | <b>S</b> Google        |                         |                     |                                                           | $\rho$ .      |
| <b>Favorites</b><br>$88 -$<br>Entity  X                                                                  | Avaya Au   A Software                                   | Avaya Au A Avaya Su |                  | $a$ 192.168           | 合                   | $\Box$<br>$\mathbb{R}$ | <b>Get</b>              |                     | Page $\star$ Safety $\star$ Tools $\star$ $\odot$ $\star$ | $\rightarrow$ |
| Previous Next $\frac{1}{2}$<br>Options $\star$<br>X Find: biloxi.com                                     |                                                         |                     |                  |                       |                     |                        |                         |                     |                                                           |               |
| ㅅ<br><b>AVAYA</b><br>Avaya Aura™ System Manager 6.1<br>Help   About   Change Password   Log off<br>admin |                                                         |                     |                  |                       |                     |                        |                         |                     |                                                           |               |
|                                                                                                    |                                                         |                     |                  |                       |                     |                        |                         | ×<br><b>Routing</b> | Home                                                      |               |
| Routing                                                                                                  | Home / Elements / Routing / Entity Links - Entity Links |                     |                  |                       |                     |                        |                         |                     |                                                           |               |
| <b>Domains</b>                                                                                           |                                                         |                     |                  |                       |                     |                        |                         |                     | Help ?                                                    |               |
| Locations                                                                                                | Commit Cancel<br><b>Entity Links</b>                    |                     |                  |                       |                     |                        |                         |                     |                                                           |               |
| <b>Adaptations</b>                                                                                       |                                                         |                     |                  |                       |                     |                        |                         |                     |                                                           |               |
| <b>SIP Entities</b>                                                                                      |                                                         |                     |                  |                       |                     |                        |                         |                     |                                                           |               |
| <b>Entity Links</b>                                                                                      | 1 Item   Refresh                                        |                     |                  |                       |                     |                        |                         |                     | Filter: Enable                                            |               |
| <b>Time Ranges</b>                                                                                       | Name                                                    | <b>SIP Entity 1</b> | Protocol         | Port                  | <b>SIP Entity 2</b> |                        |                         | Port                | <b>Trusted</b>                                            |               |
| <b>Routing Policies</b>                                                                                  | * elink-SM100-samwin                                    | entity-SM100 V      | $TCP \vee$       | * 5060                | entity-SAMwin       |                        | $\overline{\mathbf{v}}$ | $*15060$            | ▽                                                         |               |
| <b>Dial Patterns</b>                                                                                     | ≺                                                       |                     | THE <sub>1</sub> |                       |                     |                        |                         |                     | $\rightarrow$                                             |               |
| <b>Regular Expressions</b>                                                                               |                                                         |                     |                  |                       |                     |                        |                         |                     |                                                           |               |

**Figure 22: Session Manager Entity Link for Telecommunication Software SIP Trunk**

### **6.1.5. Time Ranges**

<span id="page-24-0"></span>To view or change Time Ranges, select **Routing**  $\rightarrow$  **Time Ranges**. The Routing Policies shown subsequently will use the "24/7" range since time-based routing was not the focus of these Application Notes.

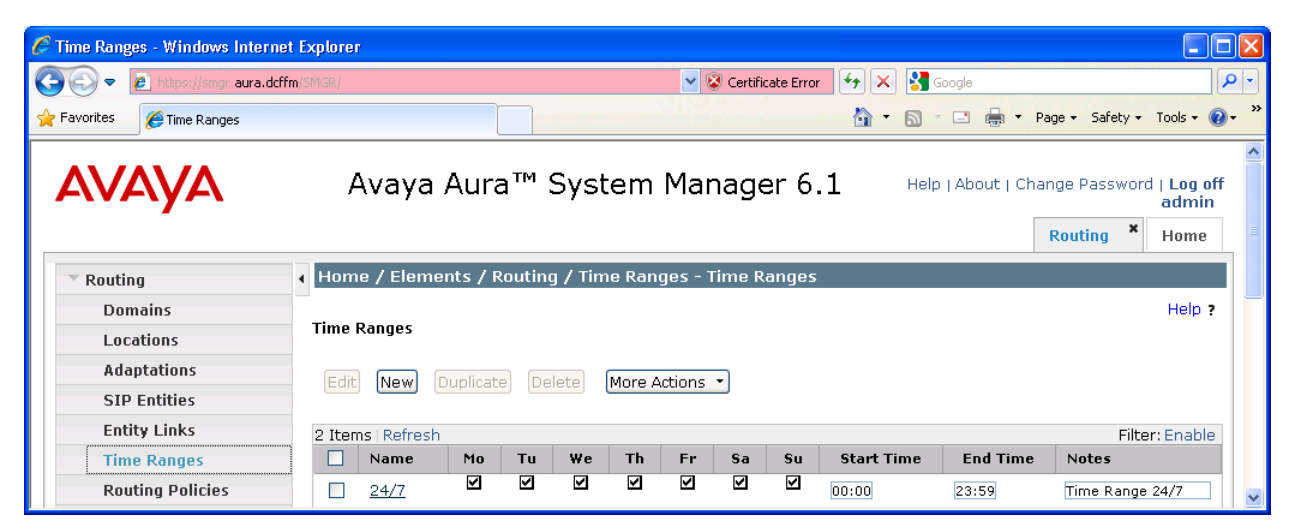

**Figure 23: Session Manager Time Ranges**

### **6.1.6. Routing Policies**

<span id="page-25-0"></span>To view or change routing policies, select **Routing**  $\rightarrow$  **Routing Policies**. Click on the checkbox corresponding to the name of a policy and **Edit** to edit an existing policy, or **New** to add a policy. Enter a descriptive name for the routing policy, and select the Telecommunication Software server pair as the route destination by clicking "Select".

Click the **Commit** button after changes are completed.

| C Routing Policy Details - Windows Internet Explorer                                                                                                    |                                  |                                                                                                    |                 |               |  |  |  |
|----------------------------------------------------------------------------------------------------|----------------------------------|----------------------------------------------------------------------------------------------------|-----------------|---------------|--|--|--|
| e https://smgr.aura.dcffm/SMGR/<br>▿                                                                                                    |                                  | Certificate Error<br>$+$<br>$\times$                                                                                               | <b>S</b> Google | - م           |  |  |  |
| $\blacksquare$<br>* Page * Safety * Tools *<br>Favorites<br>88 -<br>CRoutin X CAvaya Au A Software  CAvaya Au A Avaya Su a 192.168<br>$\mathbf{r}$ in<br>合<br>$\boxtimes$ |                                  |                                                                                                    |                 |               |  |  |  |
| $X$ Find: biloxi.com                                                                                                    | Previous Next<br>Options +<br>8  |                                                                                                    |                 |               |  |  |  |
| Avaya Aura™ System Manager 6.1<br>Help   About   Change Password   Log off<br>admin                                                                                       |                                  |                                                                                                    |                 |               |  |  |  |
|                                                                                                    |                                  |                                                                                                    | <b>Routing</b>  | ×<br>Home     |  |  |  |
| Routing                                                                                                    |                                  | Home / Elements / Routing / Routing Policies - Routing Policy Details                                                              |                 |               |  |  |  |
| <b>Domains</b>                                                                                                    |                                  |                                                                                                    |                 | Help ?        |  |  |  |
| Locations                                                                                                    | <b>Routing Policy Details</b>    |                                                                                                    |                 | Commit Cancel |  |  |  |
| <b>Adaptations</b>                                                                                                    |                                  |                                                                                                    |                 |               |  |  |  |
| <b>SIP Entities</b>                                                                                                    | General                          |                                                                                                    |                 |               |  |  |  |
| <b>Entity Links</b>                                                                                                    |                                  | * Name: rp-to-samwin                                                                                                    |                 |               |  |  |  |
| <b>Time Ranges</b>                                                                                                    |                                  | Disabled:<br><b>The Contract of the Contract of the Contract of the Contract of the Contract of the Contract of the Contract o</b> |                 |               |  |  |  |
| <b>Routing Policies</b>                                                                                                    |                                  | Notes:                                                                                                    |                 |               |  |  |  |
| <b>Dial Patterns</b>                                                                                                    |                                  |                                                                                                    |                 |               |  |  |  |
| <b>Reqular Expressions</b>                                                                                                    | <b>SIP Entity as Destination</b> |                                                                                                    |                 |               |  |  |  |
| <b>Defaults</b>                                                                                                    | Select                           |                                                                                                    |                 |               |  |  |  |
|                                                                                                    | Name                             | <b>FODN or IP Address</b>                                                                                                    | Type            | <b>Notes</b>  |  |  |  |
|                                                                                                    | entity-SAMwin                    | samwin.aura.dcffm                                                                                                    | SIP Trunk       |               |  |  |  |
|                                                                                                    |                                  |                                                                                                    |                 | $\ddotmark$   |  |  |  |

<span id="page-25-1"></span>**Figure 24: Session Manager Routing Policy for Calls to SAMwin Endpoints**

### **6.1.7. Dial Patterns**

<span id="page-26-0"></span>To view or change dial patterns, select **Routing**  $\rightarrow$  **Dial Patterns**. Click on the checkbox corresponding to the name of a pattern and **Edit** to edit an existing pattern, or **New** to add a pattern. Assign values for this command as shown in the following table.

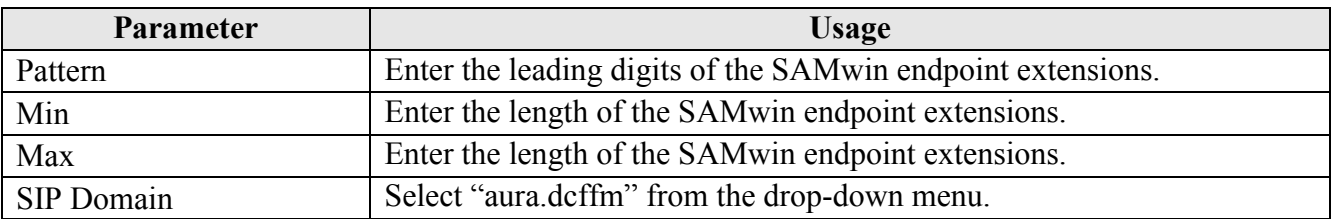

#### **Table 16: Dial Pattern Parameters**

Click the "Add" button, select the originating location of "All", and the routing policy defined in **[Figure 24](#page-25-1)**, and click the **Commit** button.

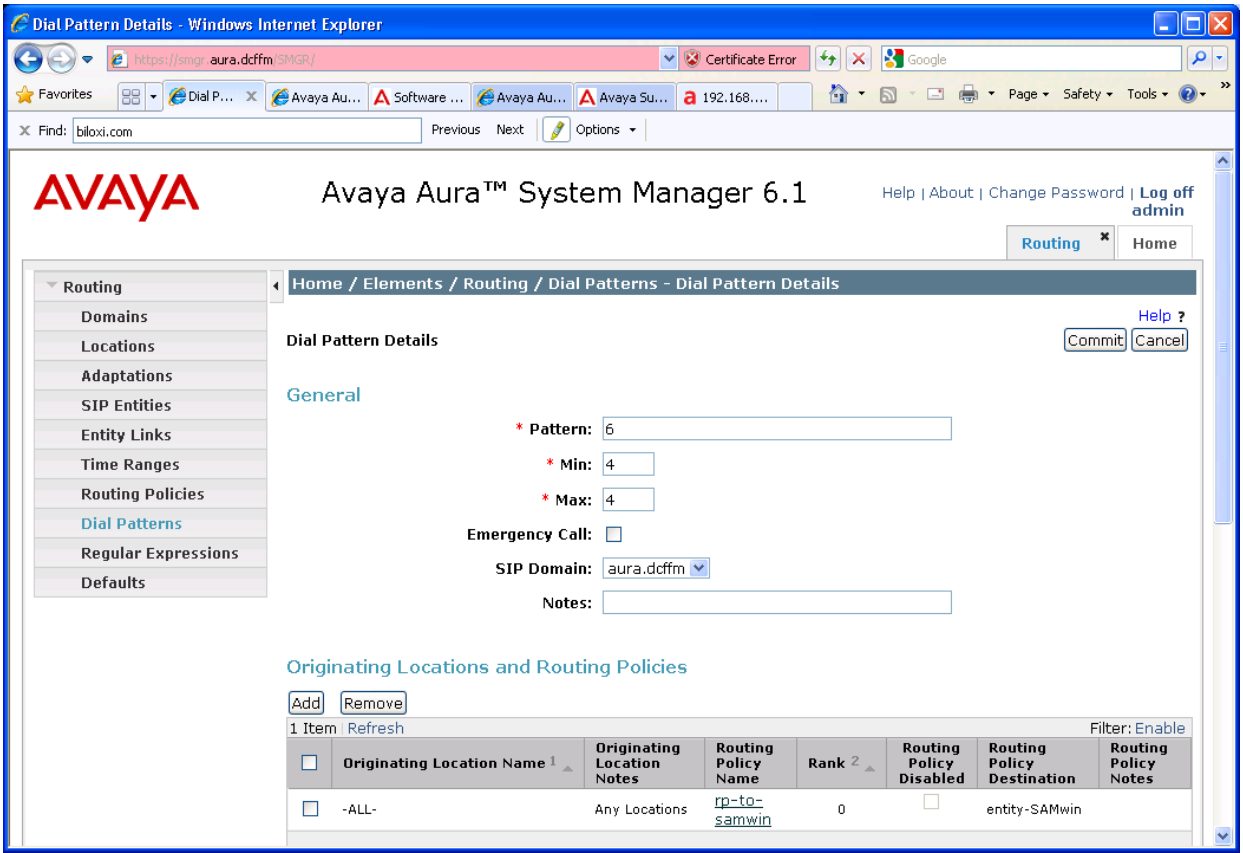

**Figure 25: Session Manager Dial Pattern for Calls to SAMwin Clients**

# <span id="page-27-0"></span>**7. Configure Telecommunication Software Server**

After installing the SAMwin client and server, browse to the following address: http://<SAMwin IP address>/samwinmanager. Enter the appropriate credentials and click "Logon".

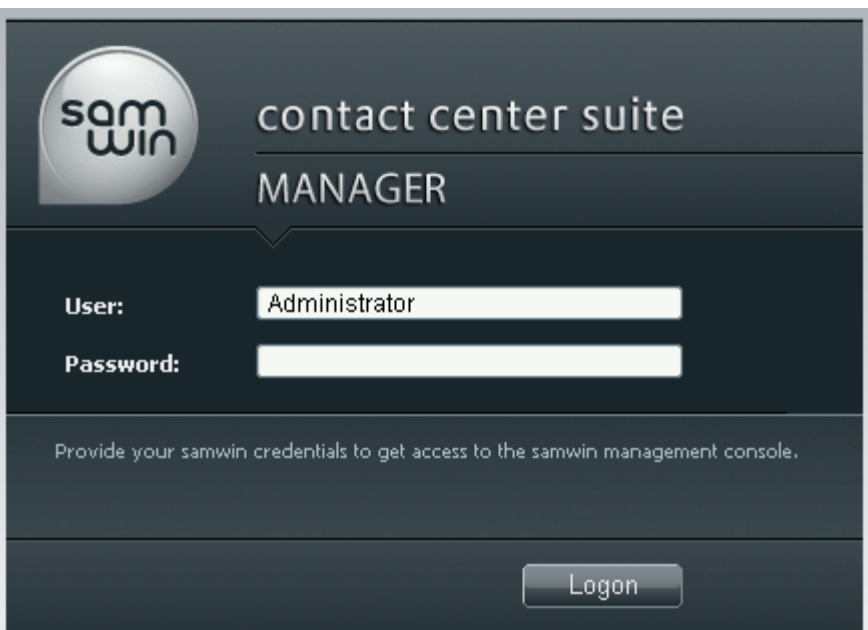

**Figure 26: SAMwin Server Web Login**

On the left frame of the screen, open the "Telephony Gateways" and "SIP Gateways" menu items, and click "SIP Gateway.

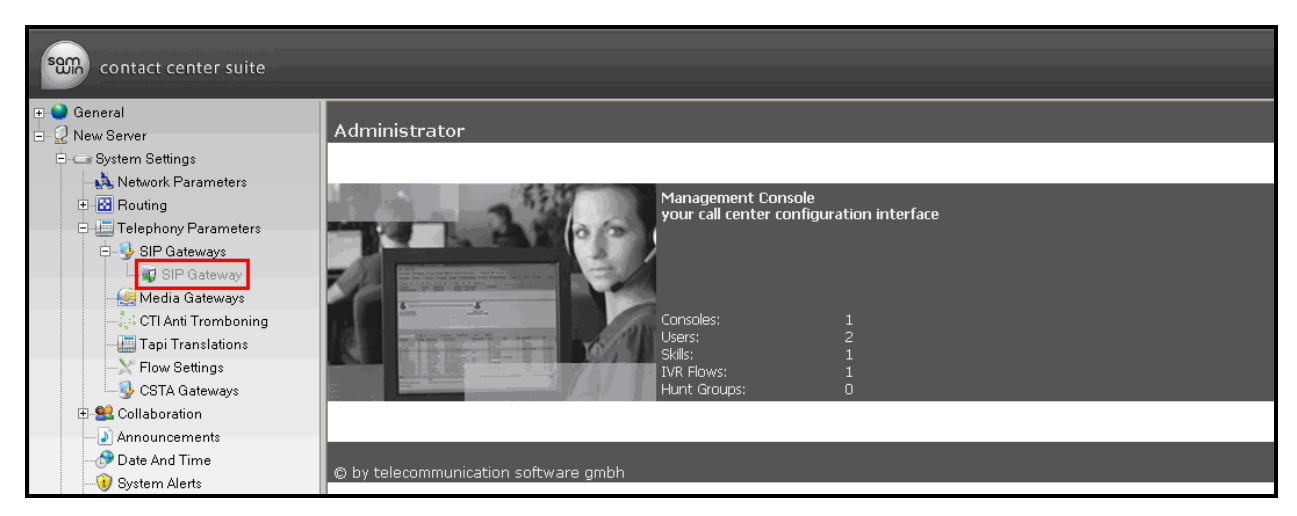

**Figure 27: SAMwin SIP Gateway Selection**

Solution & Interoperability Test Lab Application Notes ©2011 Avaya Inc. All Rights Reserved.

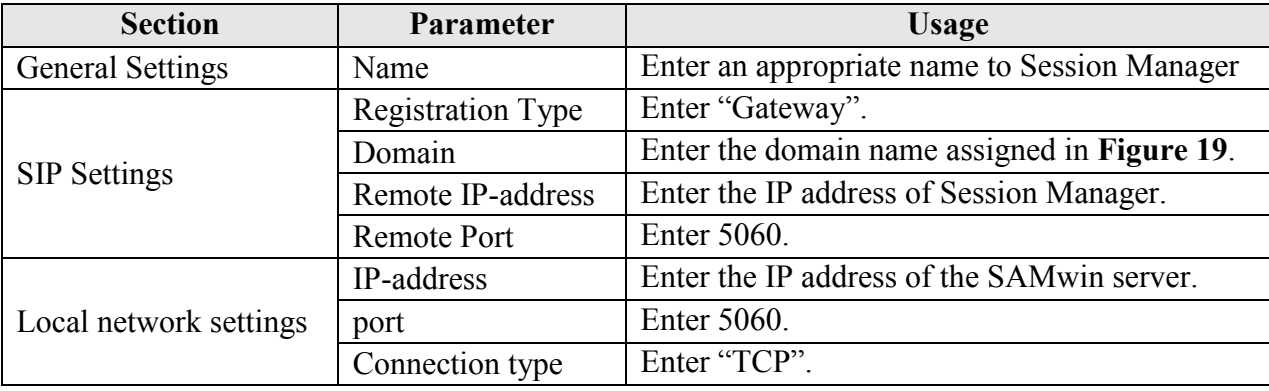

For the "General Settings" tab, enter the parameters show in the following table.

### **Table 17: SAMwin SIP Gateway Configuration Parameters**

| som<br>contact center suite                           |                                                    |                     |                         |  |  |
|-------------------------------------------------------|----------------------------------------------------|---------------------|-------------------------|--|--|
| <b>F-C</b> General                                    | General Settings                                   | Address Translation | ತಿ<br>Extended settings |  |  |
| 白 <u>Q</u> New Server<br><b>E</b> -ca System Settings | Gateway                                            |                     |                         |  |  |
| Network Parameters                                    | <b>General settings</b>                            |                     |                         |  |  |
| 中國 Routing                                            | Name                                               |                     | SIP Gateway             |  |  |
|                                                       | <b>SIP settings</b>                                |                     |                         |  |  |
| SIP Gateways                                          | Registration type                                  |                     | Gateway                 |  |  |
| SIP Gateway                                           | Domain                                             |                     | aura.dcffm              |  |  |
| Media Gateways                                        | Remote IP-address                                  |                     | 192.168.150.115         |  |  |
| ြင့် CTI Anti Tromboning                              | Remote port                                        |                     | 5060                    |  |  |
|                                                       | Remote IP-address (Backup)                         |                     | 5060                    |  |  |
| Flow Settings                                         | Remote port (Backup)<br><b>User</b>                |                     |                         |  |  |
| <b>CSTA Gateways</b>                                  | Password                                           |                     |                         |  |  |
| 由 Q2 Collaboration                                    | <b>Local network settings</b>                      |                     |                         |  |  |
| – ♪ Announcements                                     | IP-address                                         |                     | 192.168.150.131         |  |  |
| <b>Date And Time</b>                                  | Port                                               |                     | 5060                    |  |  |
| <b>J</b> System Alerts                                | Connection type                                    |                     | TCP                     |  |  |
| Reporting                                             | <b>Hot Standby Server - SIP settings</b>           |                     |                         |  |  |
| Voicebox Settings                                     | Remote IP-address                                  |                     |                         |  |  |
| 中 Monitoring                                          | Remote port                                        |                     | 5060                    |  |  |
| 由 Configuration                                       | Remote IP-address (Backup)                         |                     |                         |  |  |
|                                                       | Remote port (Backup)                               |                     | 5060                    |  |  |
|                                                       | User                                               |                     |                         |  |  |
|                                                       | Password                                           |                     |                         |  |  |
|                                                       | <b>Hot Standby Server - local network settings</b> |                     |                         |  |  |
|                                                       | IP-address                                         |                     |                         |  |  |
|                                                       | Port                                               |                     | 5060                    |  |  |

**Figure 28: SAMwin SIP Gateway Configuration**

For the "General Settings" tab, check the parameters shown in the following table to the "on" state. The remaining parameters should be in the "off" state.

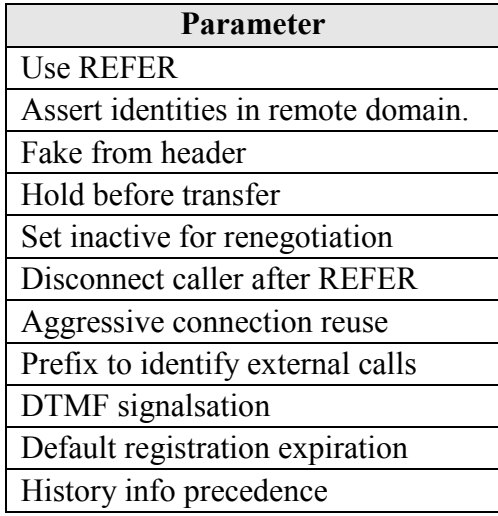

### **Table 18: SAMwin SIP Gateway Configuration Parameters**

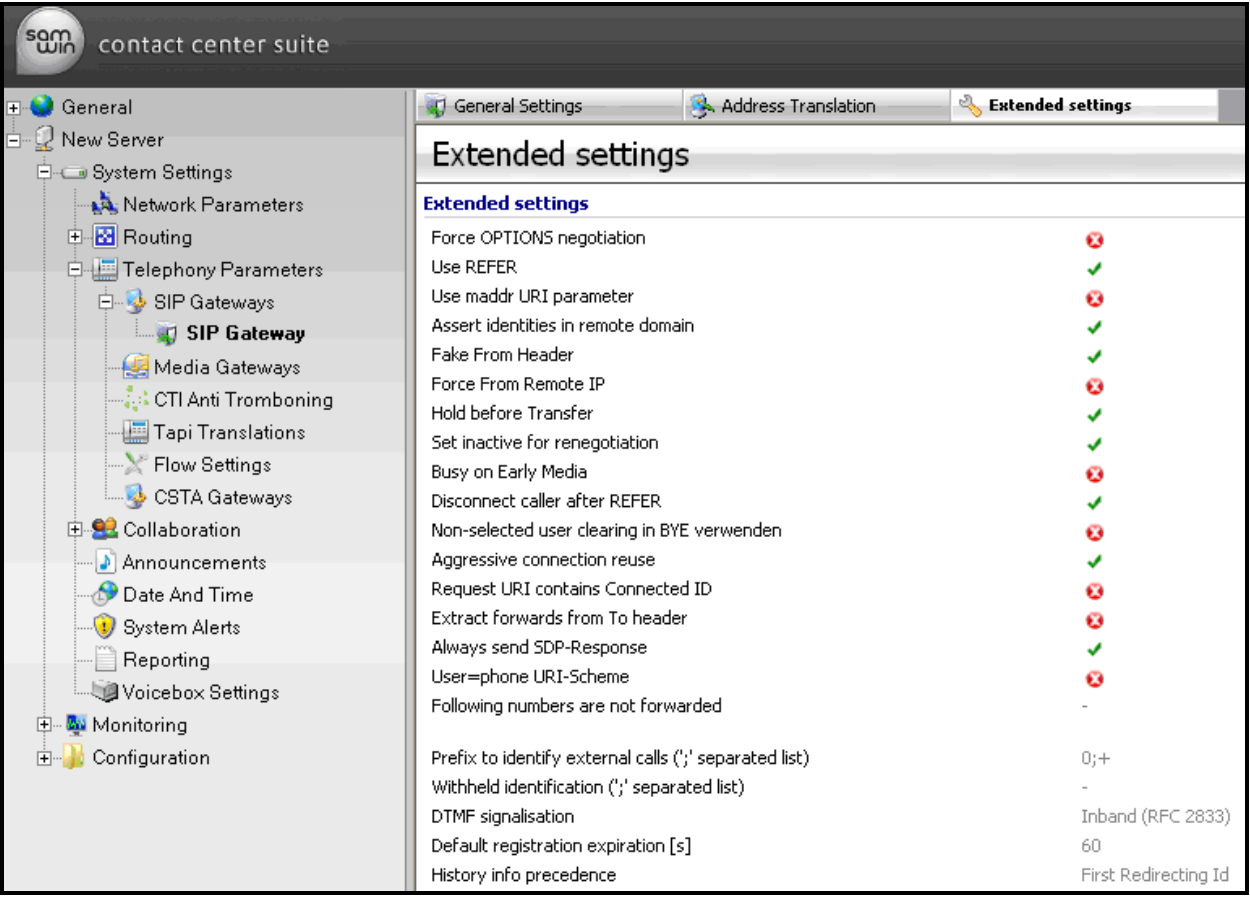

#### **Figure 29: SAMwin SIP Gateway Configuration**

On the local console of the SAMwin server, start the SAMwin "System Manager" from the "Start" menu.

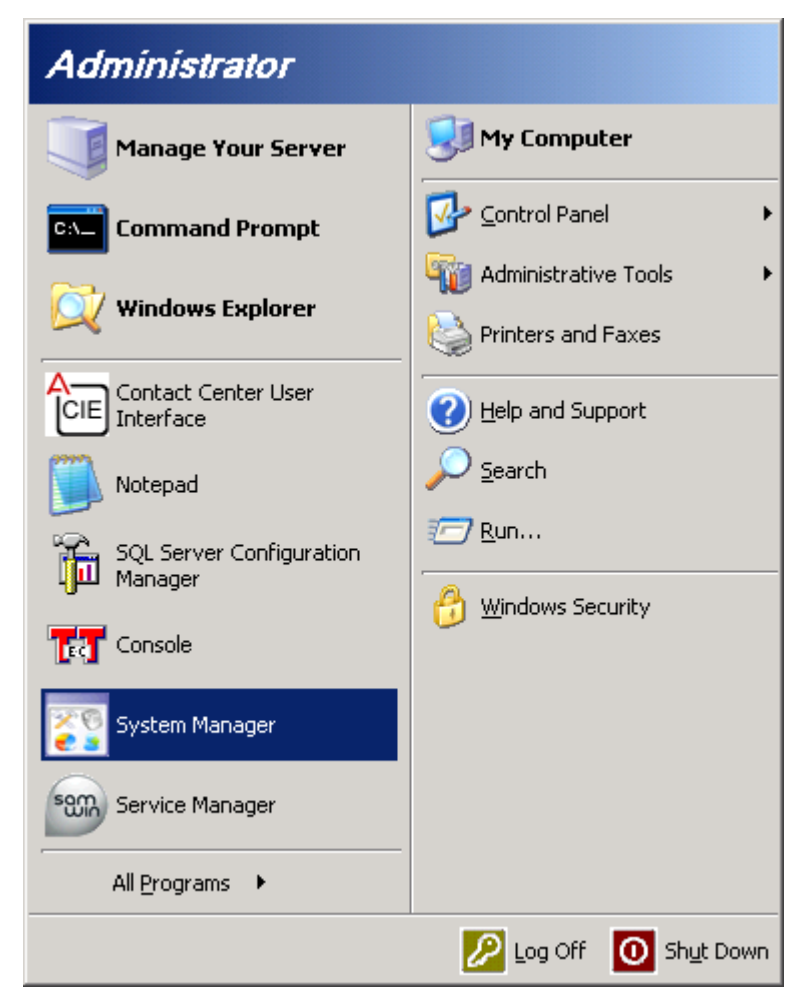

**Figure 30: SAMwin Server System Manager Initiation**

Enter the appropriate credentials and click "OK".

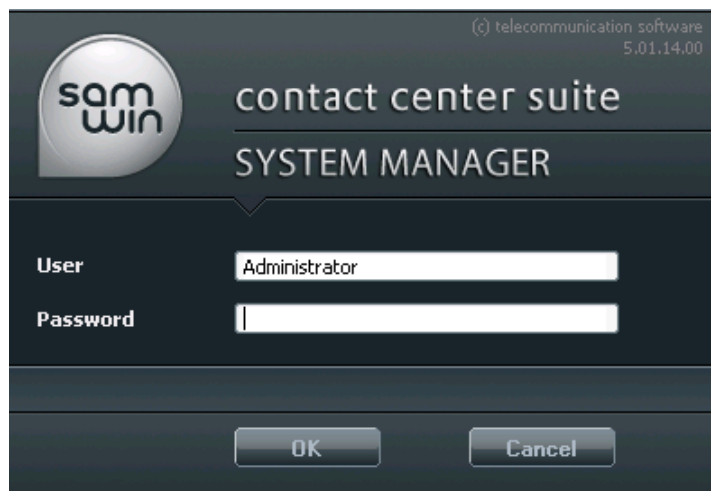

**Figure 31: SAMwin Server Login**

From the left frame of the screen, open the "Callcenter" menu point, and click "New Server". Assign a "Name" to identify the server. Select one or more codecs from the list "Activate codecs and define priorities" such that it is compatible with the codec set assigned in **[Figure 5](#page-8-2)** and click "OK".

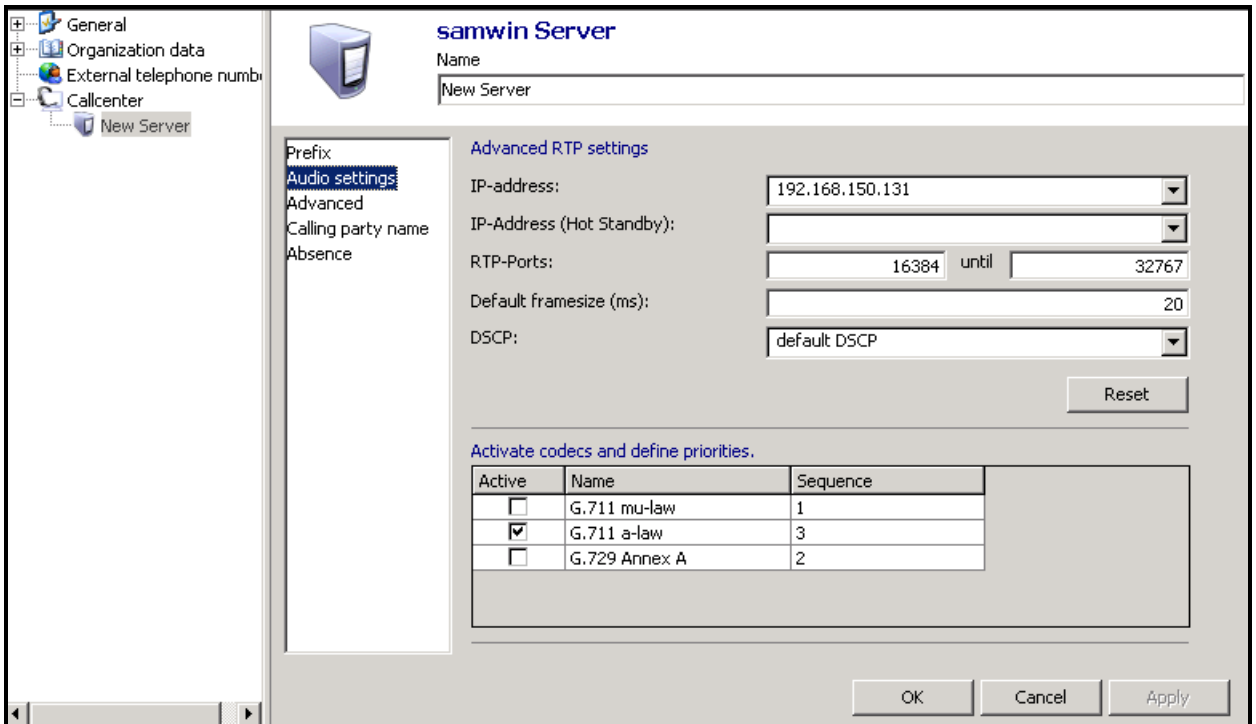

<span id="page-31-0"></span>**Figure 32: SAMwin Audio Settings**

# <span id="page-32-0"></span>**8. Verification Steps**

The correct installation and configuration of SAMwin can be verified by performing the following steps shown below. Using the SAT terminal, enter the status signaling-group  $\langle n \rangle$ command, where  $\leq n$  is the number of the SIP signaling group which connects to Session Manager. Verify that the signaling group status is "in-service".

```
status signaling-group 1
                          STATUS SIGNALING GROUP
        Group ID: 1
      Group Type: sip
      Group State: in-service
```
**Figure 33: Signaling Group Status**

Start the SAMwin client and verify that the highlighted connection status indicator in the screen shown below contains a check mark to indicate that the connection is active. Note that there is an "X" to the right of the connection status indicator for the backup SAMwin server. The backup server is not included in the tested configuration, and the "X" indicates the disconnected state.

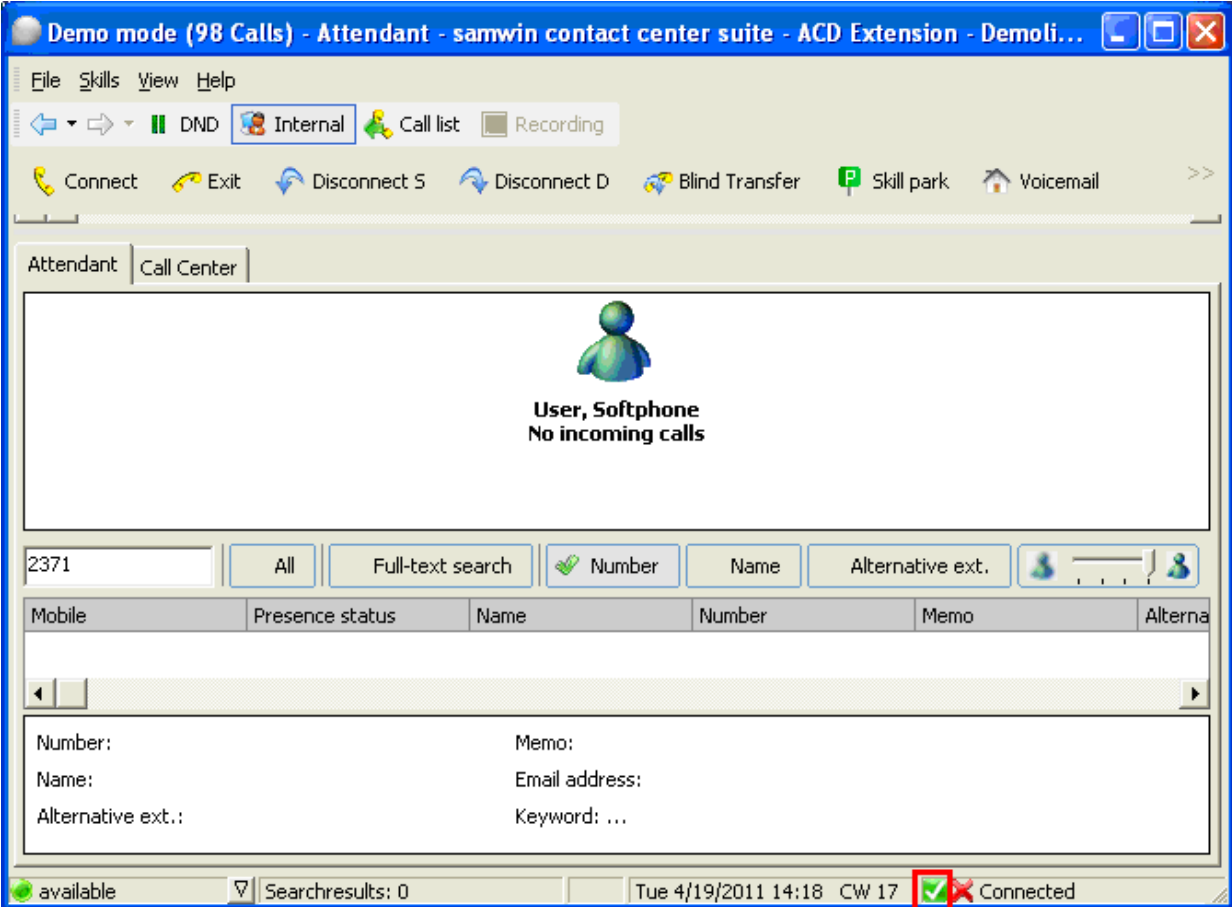

**Figure 34: SAMwin Connection Status Indicator**

# <span id="page-33-0"></span>**9. Conclusion**

These Application Notes describe the compliance testing of the Telecommunication Software SAMwin with Avaya Aura® Communication Manager. The various functions of the SAMwin Attendant Console were tested as shown in **Section [2.1](#page-2-2)**. A detailed description of the configuration required for both the Avaya and SAMwin is documented within these Application Notes. SAMwin passed all of the tests performed except those noted in **Section [2.2](#page-3-0)**.

## **10. References**

<span id="page-34-0"></span>This section references documentation relevant to these Applications. Avaya product documentation, including the following, is available at [http://support.avaya.com.](http://support.avaya.com/)

Information regarding Telecommunication Software products is available at: <http://www.telecomsoftware.com/business-communication-software/>

- [1] *Installing and Configuring Avaya Aura*® *Communication Manager*, Doc ID 03-603558, Release 6.0 June, 2010 available at <http://support.avaya.com/css/P8/documents/100089133>
- [2] *Administering Avaya Aura*® *Communication Manager*, Doc ID 03-300509, Issue 6.0 June 2010 available at<http://support.avaya.com/css/P8/documents/100089333>
- [3] *Administering Avaya Aura*® *Session Manager*, Doc ID 03-603324, Release 6.0, June 2010 available at<http://support.avaya.com/css/P8/documents/100082630>
- [4] *Installing and Configuring Avaya Aura*® *Session Manager,* Doc ID 03-603473 Release 6.0, June 2010 available at<http://support.avaya.com/css/P8/documents/100089152>
- [5] *Maintaining and Troubleshooting Avaya Aura*® *Session Manager,* Doc ID 03-603325, Release 6.0, June 2010 available at <http://support.avaya.com/css/P8/documents/100089154>

#### **©2011 Avaya Inc. All Rights Reserved.**

Avaya and the Avaya Logo are trademarks of Avaya Inc. All trademarks identified by ® and ™ are registered trademarks or trademarks, respectively, of Avaya Inc. All other trademarks are the property of their respective owners. The information provided in these Application Notes is subject to change without notice. The configurations, technical data, and recommendations provided in these Application Notes are believed to be accurate and dependable, but are presented without express or implied warranty. Users are responsible for their application of any products specified in these Application Notes.

Please e-mail any questions or comments pertaining to these Application Notes along with the full title name and filename, located in the lower right corner, directly to the Avaya DevConnect Program at [devconnect@avaya.com.](mailto:devconnect@avaya.com)